# **Sensor de luz y sonido**

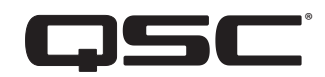

# **Manual del usuario**

**LSS-200**

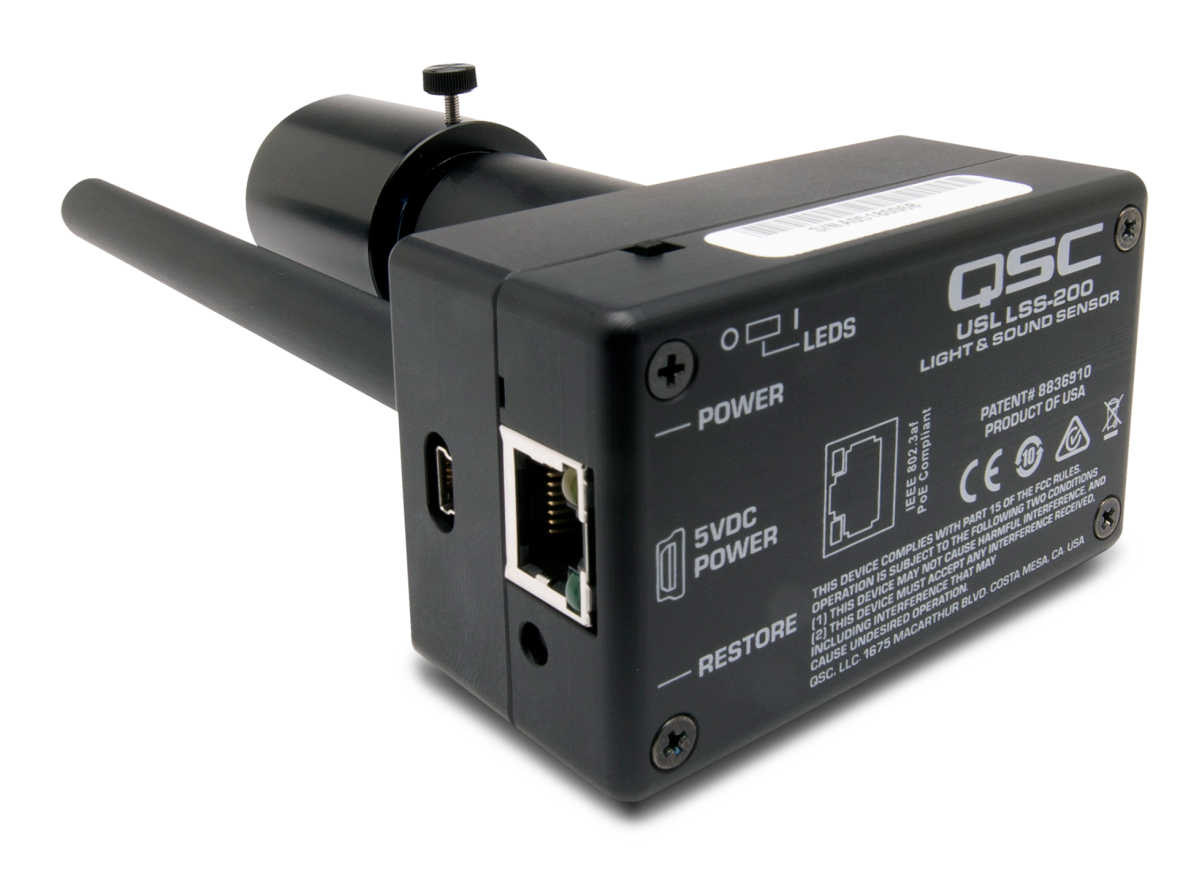

TD-001538-02-B

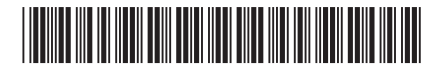

# **EXPLICACIÓN DE LOS TÉRMINOS Y DE LOS SÍMBOLOS**

El término «¡ADVERTENCIA!» indica instrucciones con respecto a la seguridad personal. Si no se siguen dichas instrucciones, se pueden ocasionar lesiones o la muerte.

El término "¡PRECAUCIÓN!" indica instrucciones con respecto a posibles daños al equipo físico. Si no se siguen dichas instrucciones, se pueden ocasionar daños al equipo que pueden no estar cubiertos por la garantía.

El término "¡IMPORTANTE!" indica instrucciones o información que son de vital importancia para completar satisfactoriamente el procedimiento.

El término «NOTA» se utiliza para indicar información adicional de utilidad.

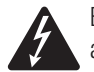

El símbolo de un rayo con punta de flecha dentro de un triángulo sirve para alertar al usuario de la presencia de voltaje «peligroso» no aislado dentro de la caja del producto, que puede ser de suficiente magnitud como para constituir un riesgo de descarga eléctrica a los seres humanos.

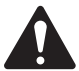

El signo de exclamación dentro de un triángulo equilátero sirve para alertar al usuario de la presencia de instrucciones importantes de seguridad, utilización y mantenimiento en el manual.

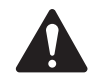

# **INSTRUCCIONES IMPORTANTES DE SEGURIDAD**

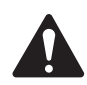

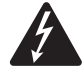

 ¡ADVERTENCIA!: PARA EVITAR INCENDIOS O DESCARGAS ELÉCTRICAS, NO EXPONGA ESTE EQUIPO A LA LLUVIA NI A LA HUMEDAD.

Temperatura de funcionamiento elevada: si se instala en un conjunto cerrado o en un bastidor compuesto por varias unidades, la temperatura del entorno de funcionamiento del bastidor puede superar la temperatura ambiente. Debe tenerse precaución para no traspasar el intervalo máximo de temperatura de funcionamiento (de 0 a 50 °C, de 32 a 122 °F). Reducción del flujo de aire: la instalación del equipo en un bastidor debe hacerse de manera que la cantidad de flujo de aire necesario para que el equipo funcione correctamente no se vea comprometida.

- 1. Lea estas instrucciones.
- 2. Conserve estas instrucciones.
- 3. Siga todas las advertencias.
- 4. Siga todas las instrucciones.
- 5. No use este aparato cerca del agua.
- 6. No sumerja el aparato en agua o en otros líquidos.
- 7. No use ningún aerosol, limpiador, desinfectante ni fumigante en el aparato, ni cerca o dentro de este.
- 8. Utilice un paño seco para la limpieza.
- 9. No obstruya ninguna abertura de ventilación del aparato. Instale el equipo según las instrucciones del fabricante.
- 10. Mantenga todas las aberturas de ventilación libres de polvo u otras sustancias.
- 11. No lo instale cerca de fuentes de calor tales como radiadores, salidas de aire de calefacción, estufas ni otros aparatos (incluidos otros amplificadores) que produzcan calor.
- 12. Utilice solamente las piezas o accesorios especificados por el fabricante.
- 13. El mantenimiento técnico debe realizarlo únicamente personal cualificado. Es necesario reparar el aparato si este sufre algún desperfecto, por ejemplo, si se daña el cable de alimentación eléctrica o el enchufe; cuando se derramen líquidos o caigan objetos sobre el aparato; si este ha estado expuesto a la lluvia o humedad; cuando no funcione con normalidad o cuando se haya caído.
- 14. Cumpla con todas las normas locales vigentes a este respecto.
- 15. Consulte a un técnico profesional autorizado cuando surjan dudas o preguntas referentes a la instalación física del equipo.

# <span id="page-2-0"></span>**Mantenimiento y reparaciones**

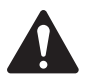

 ¡ADVERTENCIA!: La tecnología avanzada, por ejemplo, el uso de materiales modernos y componentes electrónicos potentes, requiere métodos de mantenimiento y reparación especialmente adaptados. Para evitar futuros daños en el equipo, lesiones a las personas u otros riesgos de seguridad, todo el trabajo de mantenimiento o reparación en el equipo solo deberá realizarlo un centro de servicio técnico autorizado por QSC o por un Distribuidor internacional autorizado de QSC. QSC no es responsable de ninguna lesión, perjuicio o daños relacionados en los que se incurra por no facilitar el cliente, propietario o usuario del equipo dichas reparaciones.

# **Declaración de la FCC**

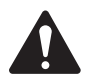

 NOTA: Este equipo ha sido probado y se ha determinado que cumple con los límites de un dispositivo digital Clase A, en virtud de la parte 15 de las disposiciones de la FCC.

Estos límites están diseñados para proporcionar una protección razonable contra interferencias perjudiciales cuando se opera el equipo en un entorno comercial. Este equipo genera, utiliza y puede irradiar energía de radiofrecuencia y, por lo tanto, si no se instala y utiliza de conformidad con el manual de instrucciones, podría causar interferencias perjudiciales para las radiocomunicaciones. Es posible que el uso de este equipo en zonas residenciales provoque interferencias perjudiciales, en cuyo caso el usuario deberá corregir la interferencia por su cuenta.

# **DECLARACIÓN DE LA RoHS**

El QSC LSS-200 cumple con la directiva europea 2011/65/UE – Restricción de Sustancias Peligrosas (RoHS2).

### **Garantía**

Para obtener una copia de la garantía limitada de QSC, visite el sitio web de QSC: www.qsc.com

# **Contenido**

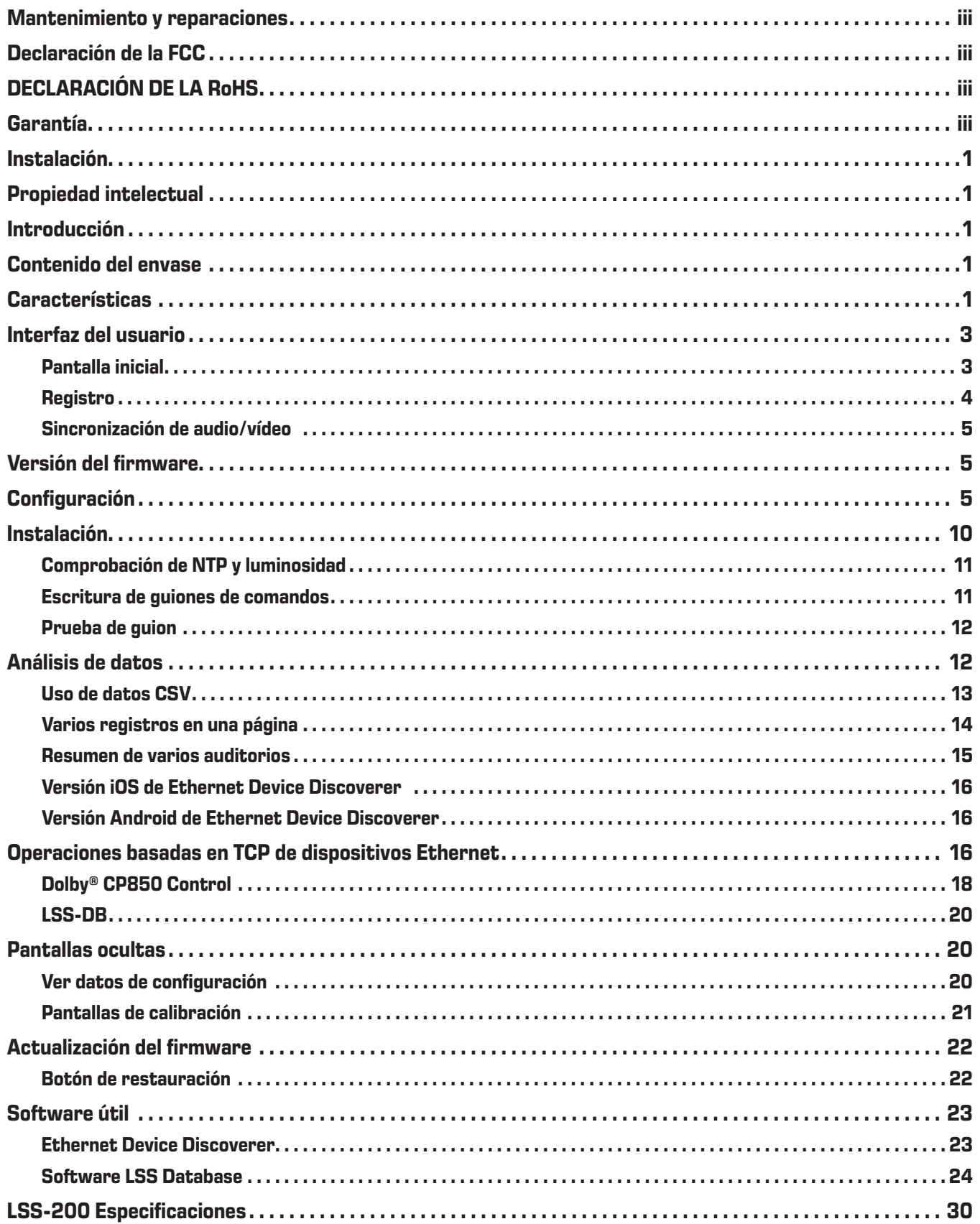

# <span id="page-4-0"></span>**Instalación**

El LSS-200 debe configurarse antes de su instalación. Consulte [Configuración](#page-8-1) para ver instrucciones sobre la configuración inicial del LSS-200 y, a continuación, las instrucciones de [Instalación](#page-13-1).

# **Propiedad intelectual**

El LSS-200 se fabrica bajo la patente de EE. UU. 8 836 910. El firmware tiene copyright de QSC, LLC.

# **Introducción**

El LSS-200 está diseñado para el control de calidad de los auditorios de cine. Mide el nivel de presión de sonido (SPL) ponderado C en dB, la luminosidad en cd/m<sup>2</sup> y fL, la cromaticidad (x e y), la temperatura de color correlativa y la sincronización de audio/vídeo. El LSS-200 permite que todas estas mediciones estén disponibles en una interfaz web, a través de comandos TCP por Ethernet, y publicando datos en un servidor web remoto para su análisis y para su visualización posteriores.

En una instalación habitual, el servidor de cine digital realiza una proyección de prueba cada día. La proyección consiste en una o más composiciones de prueba. Una composición de prueba se compone de una secuencia de parpadeos blancos que identifica el guion de prueba que debe ejecutar el LSS-200, seguido por el contenido de la prueba (imágenes de pantalla y sonido a través de cada altavoz). Hay disponibles varias composiciones de prueba para diferentes configuraciones de auditorio. Cada una de ellas proporciona ruido rosa a cada altavoz del auditorio. El LSS-200 mide el SPL de cada altavoz para detectar cambios en el sistema. Las composiciones de prueba incluyen también un patrón de prueba blanco que permite al LSS-200 medir los picos de luminosidad y cromaticidad. Las composiciones de prueba adicionales permiten la prueba de auditorios que utilizan el procesador de sonido Dolby® CP850 Atmos y sincronización de audio/vídeo. Se comprueba el límite de las mediciones capturadas, se registran y, opcionalmente, se publican en un servidor web remoto para su posterior análisis.

El LSS-200 contiene un sensor de color XYZ, no un sensor de imagen. No hay posibilidad de que el LSS-200 transmita una imagen de la película, por lo que no presenta problemas de seguridad.

El LSS-200 se alimenta mediante Power over Ethernet (alimentación mediante Ethernet). Se utiliza un conmutador Ethernet de PoE suministrado por el usuario o un inyector de PoE (IEEE 802.3af clase 1 o «48 V pasivos») para alimentar la unidad. Si se desea, también puede alimentarse utilizando un cable USB y una fuente de alimentación. Consulte el [Apéndice B](#page-29-0) para conocer los requisitos de la fuente de alimentación.

El LSS-200 debe montarse en la pared posterior del auditorio. Apunta hacia el centro de la pantalla utilizando los LED internos. Antes de la primera proyección o después de la última, se realiza una proyección de prueba que proyecta un patrón de prueba y envía ruido rosa a cada altavoz. El LSS-200 mide el color, la luminosidad, el SPL y la sincronización de audio/vídeo, en función de qué proyecciones de prueba se realicen. Estas mediciones se utilizan para identificar lámparas que se acercan al final de su vida útil, lámparas mal ajustadas, problemas de color del proyector, altavoces defectuosos, etc.

Como las mediciones varían en las diferentes posiciones de la sala, las mediciones desde el LSS-200 deben compararse con mediciones anteriores para detectar cambios, en lugar de interpretar los valores absolutos que ofrezca el LSS-200.

# **Contenido del envase**

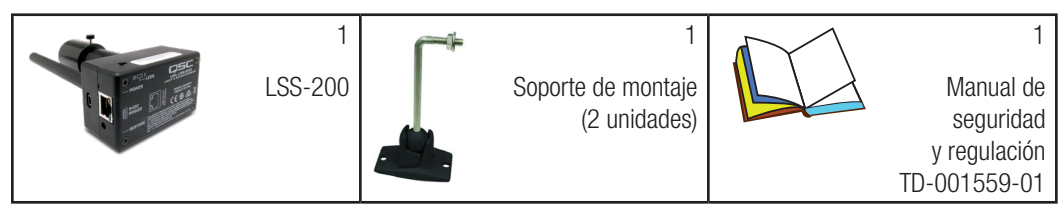

# **Características**

- Medición de luminosidad: utiliza un detector de precisión con una respuesta espectral fotópica.
- Medición de cromaticidad: utiliza un sensor XYZ de precisión y calcula los valores calibrados de XYZ, xy y CCT.
- Medición de SPL: utiliza un filtro de ponderación C generado con DSP y un detector RMS para obtener resultados precisos, independientemente de la forma de onda de la señal o del factor de cresta. Se promedia la medición de SPL en 1,33 segundos para lograr una lectura estable con ruido rosa.
- Sincronización de audio/vídeo: mide el retardo entre un parpadeo de luz y un pitido al llegar al LSS-200. Muestra el desfase en ms y fotogramas en el LSS-200, en la pantalla y el la ubicación de medición de SMPTE.
- Medición de temperatura: incluye un sensor de temperatura interno que puede utilizarse para calcular la temperatura del auditorio y realizar un seguimiento de los cambios.
- Interfaz web: muestra los datos medidos en directo, junto con los valores de referencia definidos por el usuario. La interfaz web es compatible con tablas de traducción de idiomas basadas en el idioma solicitado por el navegador. Actualmente, la interfaz web es compatible con el inglés (en) y el chino (zh).
- Inicio de guion automático: cada composición de prueba incluye una secuencia de parpadeos blancos que inicia el guion de medición adecuado en el LSS-200. Como alternativa, pueden iniciarse los guiones con un comando a través de TCP o por cierre de contacto. Consulte el Apéndice A [– Inicio de guion de parpadeo rojo/verde o blanco](#page-28-0) para ver información sobre el diseño de secuencia de parpadeos. Consulte el Apéndice B [– Interfaz de alimentación por USB e inicio de guion por cierre de contacto](#page-29-0) para ver información sobre el uso de cierres de contacto para iniciar guiones. Consulte lss.sys.script\_run en la [Tabla 2](#page-19-1) ["LSS-200 TCP/comandos de guion"](#page-19-1) para ver información sobre el inicio de un guion con un comando TCP.
- Intérprete de comandos TCP: acepta comandos a través de Ethernet para registrar datos, enviar la medición actual, iniciar un guion de medición, etc.
- Escritura de guiones de comandos: puede definirse un número ilimitado de guiones de usuario (hasta un total de 65 530 caracteres). La escritura de guiones permite que se realice automáticamente una secuencia de mediciones. Los guiones de comandos pueden enviar comandos TCP a otros dispositivos. Los guiones de comandos también ponen ruido rosa en altavoces individuales controlados por un Dolby® CP850.
- Registro con revisión de límites y generación de gráficos: el LSS-200 puede capturar mediciones en un registro. El registro muestra la medición en rojo si está fuera de los límites definidos por el usuario. El registro puede descargarse como archivo CSV para su análisis en una hoja de cálculo. El LSS-200 genera gráficos de datos registrados que muestren tendencias de los datos medidos junto con las líneas de límites.
- Publicación en servicios web: el LSS-200 puede publicar datos de registro en uno o más servidores HTTP o HTTPS. Los datos de registro se envían como XML para un análisis simple en una base de datos para la generación de informes. El LSS-DB de QSC puede funcionar en un servidor proporcionado por el cliente para recopilar información de un gran número de dispositivos LSS-200 y generar informes y alertas.
- Alimentación mediante Ethernet: el LSS-200 se alimenta mediante un conmutador Ethernet habilitado para PoE o un inyector de alimentación proporcionado por el usuario. El uso de PoE simplifica la instalación, ya que es necesario utilizar menos cables. El LSS-200 es un dispositivo IEEE 802.3af de clase 1 alimentado. Puede alimentarse con inyectores PoE de 48 V «activos» (fuentes de alimentación que utilizan la firma de PoE) o «pasivos» (fuentes de alimentación que no utilizan la firma de PoE estándar). El LSS-200 consume menos de 1,5 W.
- Alimentación mediante USB: como alternativa, el LSS-200 puede alimentarse con una fuente de alimentación por USB. Consulte el Apéndice B [– Interfaz de alimentación por USB e inicio de guion por cierre de contacto](#page-29-0) para ver información sobre el uso la alimentación mediante USB.

# <span id="page-6-0"></span>**Interfaz del usuario**

El LSS-200 dispone de un servidor web interno que proporciona la interfaz del usuario. Esta sección revisa las pantallas operativas, mientras que las secciones posteriores revisan las pantallas de configuración y calibración.

### **Pantalla inicial**

La pantalla inicial del LSS-200 se muestra en la [Figura 1](#page-6-1). Esta pantalla normalmente muestra la luminosidad y la cromaticidad de la imagen que se está proyectando en la pantalla, más el SPL actual. El contenido de la página es configurable en cuanto a qué información se muestra en la tabla de la izquierda de valores de luz. La tabla de la derecha muestra el nivel de presión de sonido ponderado C actual. Pueden añadirse columnas de referencia a cada tabla para facilitar las comparaciones. Las columnas de referencia se añaden utilizando la pantalla de configuración. Cuando la pantalla inicial incluye columnas de referencia de luz o sonido, al hacer clic en el encabezado para esa columna se copian los valores actuales en la columna de referencia.

La pantalla inicial también muestra la cromaticidad actual en el espacio de cromaticidad CIE 1931. La cromaticidad actual se muestra como un pequeño círculo. El blanco de referencia, según especifica SMPTE ST 431-1, se muestra con una pequeña cruz. El gráfico también muestra la longitud de onda de una fuente de luz monocromática que se corresponde con los colores alrededor del borde.

La página inicial también incluye información que identifica el auditorio en que se encuentra el LSS-200. Esta información se introduce a través de las pantallas de configuración durante la instalación.

El LSS-200 utiliza guiones automatizados para realizar mediciones en sincronización con la reproducción de una proyección de prueba. La página inicial muestra qué guion, de haberlo, se está ejecutando en ese momento. El primer guion es el guion número 0.

Finalmente, la página inicial tiene enlaces a otras páginas en las que puede verse el registro, en las que puede verse la sincronización de audio/ vídeo y en las que el sistema puede configurarse.

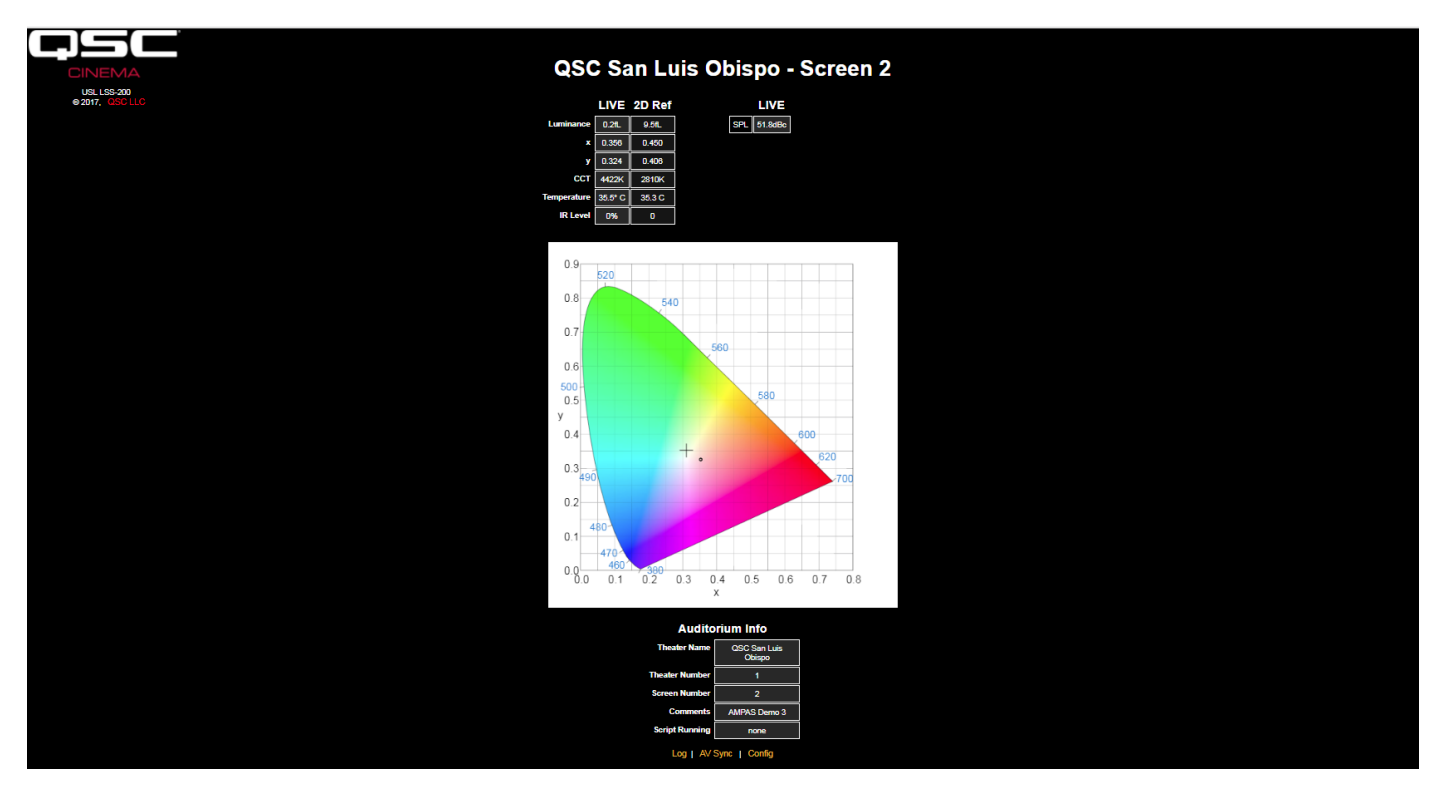

<span id="page-6-1"></span>— Figura 1 — LSS-200 Página inicial

### <span id="page-7-0"></span>**Registro**

La [Figura 2](#page-7-1) muestra una parte de una página de registro del LSS-200. Los registros utilizan la hora UTC internamente. La hora UTC se convierte a la hora local en el LSS-200 y a la hora local en la ubicación del usuario cuando se muestran registros. La zona horaria del LSS-200 se introduce en las páginas de configuración. La zona horaria de la ubicación del usuario la determina el navegador web que hace referencia al sistema operativo. El navegador determina si se está aplicando el horario de ahorro de luz (horario de verano) en la ubicación del usuario. Esta misma determinación se utiliza para determinar si se está aplicando el horario de ahorro de luz en la ubicación del LSS-200. La página de configuración permite deshabilitar el horario de ahorro de luz en la ubicación del LSS-200 si no se aplica dicho horario en esa ubicación. Finalmente, puede hacer clic en la zona horaria de «LSS Time» para conmutar entre horario estándar o de ahorro de luz.

Las descripciones de medición se determinan en los guiones que capturan las mediciones. Además, los comandos de captura de mediciones permiten especificar los valores mínimo y máximo para cada medición. Las mediciones que están fuera de estos límites se muestran en rojo.

|                      |                             |                                                            | QSC San Luis Obispo - Screen 3 |                                                 |                       |
|----------------------|-----------------------------|------------------------------------------------------------|--------------------------------|-------------------------------------------------|-----------------------|
|                      |                             |                                                            |                                |                                                 |                       |
| <b>Record Number</b> | UTC Time                    | <b>GUI Time</b><br><b>Mountain Standard</b><br><b>Time</b> | <b>LSS Time</b><br><b>PST</b>  | <b>Description</b>                              | <b>Measured Value</b> |
| 2436                 | Tue Jan 23 03:35:32<br>2018 | Mon Jan 22 20:35:32 2018                                   | Mon Jan 22 19:35:32 2018       | Max SPL of day                                  | 64.9dBc               |
| 2437                 | Fri Jan 26 04:50:59 2018    | Thu Jan 25 21:50:59 2018                                   | Thu Jan 25 20:50:59 2018       | <b>SPL Silence</b>                              | 52.8dBc               |
| 2438                 | Fri Jan 26 04:51:18 2018    | Thu Jan 25 21:51:18 2018                                   | Thu Jan 25 20:51:18 2018       | <b>SPL Left Low</b>                             |                       |
| 2439                 | Fri Jan 26 04:51:33 2018    | Thu Jan 25 21:51:33 2018                                   | Thu Jan 25 20:51:33 2018       | <b>SPL Left Mid</b>                             | 54 6dBc               |
| 2440                 | Fri Jan 26 04:51:48 2018    | Thu Jan 25 21:51:48 2018                                   | Thu Jan 25 20:51:48 2018       | <b>SPL Left High</b>                            | <b>SS 2dBr</b>        |
| 2441                 | Fri Jan 26 04:52:03 2018    | Thu Jan 25 21:52:03 2018                                   | Thu Jan 25 20:52:03 2018       | <b>SPL Right Low</b>                            | 54.3dBc               |
| 2442                 | Fri Jan 26 04:52:18 2018    | Thu Jan 25 21:52:18 2018                                   | Thu Jan 25 20:52:18 2018       | <b>SPL Right Mid</b>                            | 55 7dBe               |
| 2443                 | Fri Jan 26 04:52:33 2018    | Thu Jan 25 21:52:33 2018                                   | Thu Jan 25 20:52:33 2018       | <b>SPL Right High</b>                           |                       |
| 2444                 | Fri Jan 26 04:52:48 2018    | Thu Jan 25 21:52:48 2018                                   | Thu Jan 25 20:52:48 2018       | <b>SPL Center Low</b>                           |                       |
| 2445                 | Fri Jan 26 04:53:03 2018    | Thu Jan 25 21:53:03 2018                                   | Thu Jan 25 20:53:03 2018       | <b>SPL Center Mid</b>                           |                       |
| 2446                 | Fri Jan 26 04:53:18 2018    | Thu Jan 25 21:53:18 2018                                   | Thu Jan 25 20:53:18 2018       | <b>SPL Center High</b>                          | 55.8dBc               |
| 2447                 | Fri Jan 26 04:53:33 2018    | Thu Jan 25 21:53:33 2018                                   | Thu Jan 25 20:53:33 2018       | <b>SPL LFE</b>                                  | SS 2dBe               |
| 2448                 | Fri Jan 26 04:53:48 2018    | Thu Jan 25 21:53:48 2018                                   | Thu Jan 25 20:53:48 2018       | <b>SPL Ls</b>                                   |                       |
| 2449                 | Fri Jan 26 04:54:03 2018    | Thu Jan 25 21:54:03 2018                                   | Thu Jan 25 20:54:03 2018       | <b>SPL Rs</b>                                   |                       |
| 2450                 | Fri Jan 26 04:54:03 2018    | Thu Jan 25 21:54:03 2018                                   | Thu Jan 25 20:54:03 2018       | Luminance                                       | 0.215fL               |
| 2451                 | Fri Jan 26 04:54:03 2018    | Thu Jan 25 21:54:03 2018                                   | Thu Jan 25 20:54:03 2018       | Color x                                         | 0.314x                |
| 2452                 | Fri Jan 26 04:54:03 2018    | Thu Jan 25 21:54:03 2018                                   | Thu Jan 25 20:54:03 2018       | Color y                                         | 0.308v                |
| 2453                 | Fri Jan 26 04:54:03 2018    | Thu Jan 25 21:54:03 2018                                   | Thu Jan 25 20:54:03 2018       | <b>Color Temperature</b>                        | 6.6e+03K              |
| 2454                 | Fri Jan 26 04:54:03 2018    | Thu Jan 25 21:54:03 2018                                   | Thu Jan 25 20:54:03 2018       | <b>IR Level</b>                                 | 0.857%                |
| 2455                 | Fri Jan 26 05:26:34 2018    | Thu Jan 25 22:26:34 2018                                   | Thu Jan 25 21:26:34 2018       | # Posted to<br>http://lssdb.uslinc.com/post.php | $1.14e + 09$          |
| 2456                 | Fri Jan 26 05:26:34 2018    | Thu Jan 25 22:26:34 2018                                   | Thu Jan 25 21:26:34 2018       | # Log post response code                        | 200                   |
| 2457                 | Fri Jan 26 05:28:52 2018    | Thu Jan 25 22:28:52 2018                                   | Thu Jan 25 21:28:52 2018       | Max SPL of day                                  | 68.7dBc               |

<span id="page-7-1"></span>— Figura 2 — LSS-200 Registro

Al hacer clic en una descripción de medición, aparece un gráfico de esa medición en el tiempo, como se muestra en la [Figura 3](#page-7-2). Los valores mínimo y máximo especificados en los comandos de guion se trazan en rojo.

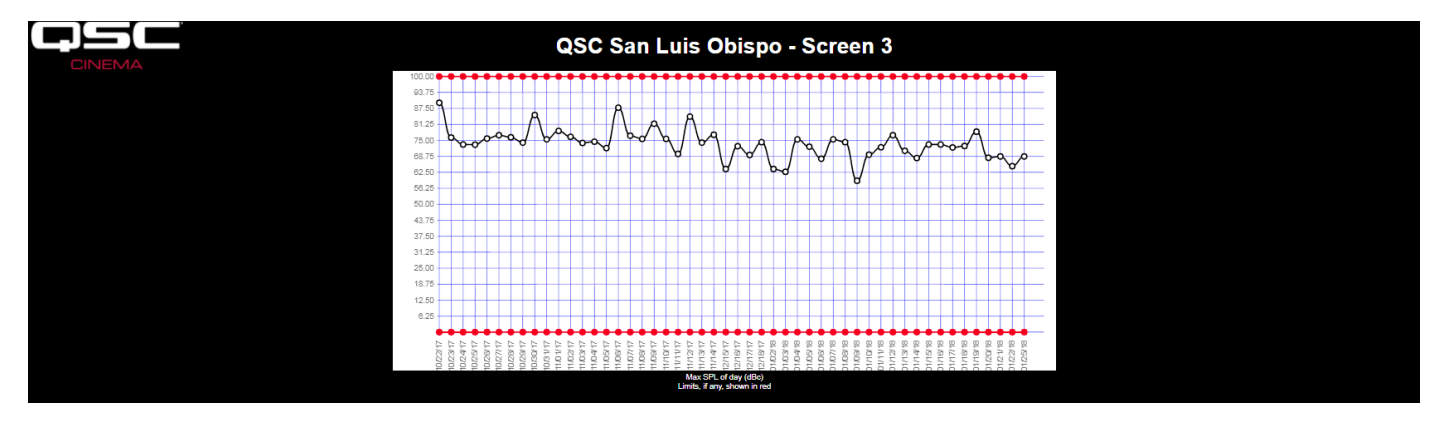

<span id="page-7-2"></span>— Figura 3 — LSS-200 Gráfico

### <span id="page-8-0"></span>**Sincronización de audio/vídeo**

El LSS-200 también puede medir el retardo entre un parpadeo en la pantalla y un chispazo (un pitido de un fotograma). Esto requiere reproducir el contenido de la prueba de sincronización de audio/vídeo. La página resultante se muestra en la [Figura 4](#page-8-2). La página muestra cuántos milisegundos tras el parpadeo llega el chispazo al LSS (si el chispazo llega antes que el parpadeo, el retardo es negativo). Basándose en la distancia entre el LSS-200 y la pantalla (introducida durante la configuración del sistema), el LSS-200 también muestra el retardo de sincronización en la pantalla y el punto de referencia de SMPTE (2/3 de la distancia de vuelta en el auditorio). El retardo de sincronización también se muestra en fotogramas basándose en una velocidad de fotogramas de 24 fotogramas por segundo. Finalmente, la parte inferior de la pantalla muestra el progreso de las mediciones de sincronización. Incluye los valores de marcas de temporizador cuando el parpadeo y el chispazo se detectan, y se calcula el retardo. El sistema se activa con el parpadeo. Si no se detecta ningún parpadeo, no se realizará ninguna acción. Si se detecta un parpadeo y no se detecta ningún chispazo antes de 1 segundo tras el parpadeo, se informa de que falta un chispazo. El retardo medido también puede registrarse a través de un guion de comandos para que puedan detectarse fácilmente los cambios en la sincronización.

<span id="page-8-2"></span>— Figura 4 — Página de sincronización de audio/vídeo

### **Versión del firmware**

El LSS-200 se somete a constantes mejoras. Visite http://ftp.uslinc.com/?dir=ftp/Products/LSS-200 o qsc.com para obtener la última versión del firmware. Tenga en cuenta que puede utilizarse la última versión del firmware en el LSS-100, el LSS-100P y el LSS-200. Consulte el ["Apéndice](#page-31-0)  D [– Modelos LSS" de la página 28](#page-31-0) para ver una comparación de los diferentes modelos de LSS. Consulte ["Actualización del firmware" de la](#page-25-1)  [página 22](#page-25-1) para ver instrucciones sobre cómo actualizar el firmware.

# <span id="page-8-1"></span>**Configuración**

Es mucho más fácil realizar la configuración inicial del LSS-200 sobre una mesa o sobre el suelo de la cabina de proyección que en lo alto de una escalera.

- 1. Conecte un cable Ethernet entre el LSS-200 y un ordenador portátil. Conecte un cable USB entre el LSS-200 y el ordenador para suministrar alimentación al LSS-200.
- 2. El LED verde junto al conector Ethernet del LSS-200 se encenderá de forma atenuada durante 30 segundos y después pasará a estar brillante. Durante este tiempo, el LSS-200 revisa su copia de seguridad del firmware del sistema. El LED verde se enciende siempre que el LSS-200 recibe alimentación, a menos que se esté accediendo al chip de memoria flash (como durante la revisión del firmware, al cargar o guardar información de configuración, etc.).
- 3. Abra un navegador web y escriba http://169.254.1.6 en la barra de dirección (también puede utilizar Ethernet Device Discoverer para encontrar la dirección IP del LSS-200). En la mayoría de portátiles, con esto se abrirá la página inicial del LSS-200. Si no sucede esto, pruebe a cambiar la dirección IP a 169.254.1.123 con una máscara de subred de 255.255.0.0. La mayoría de portátiles tienen cruce automático para Ethernet, pero algunos de los antiguos no. Si la página inicial del LSS-200 aún no es visible, pruebe a utilizar un cable de cruce Ethernet entre el portátil y el LSS-200. La página inicial del LSS-200 se muestra a continuación.

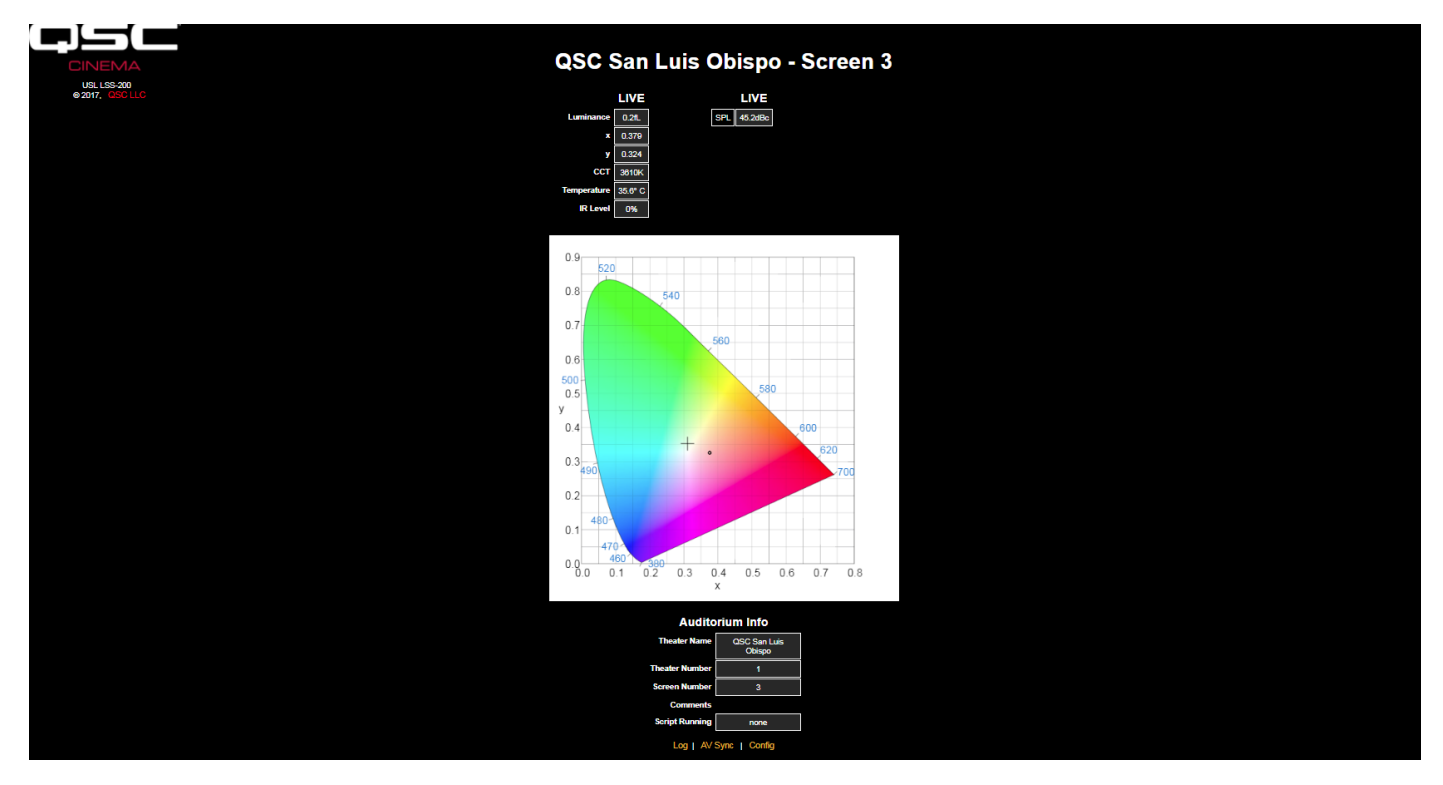

— Figura 5 — LSS-200 Página inicial

4. Haga clic en «config» para ir a la página de configuración. El nombre de usuario predeterminado es «admin» y la contraseña predeterminada es «ultra». Hay varias páginas de configuración, que se describen a continuación.

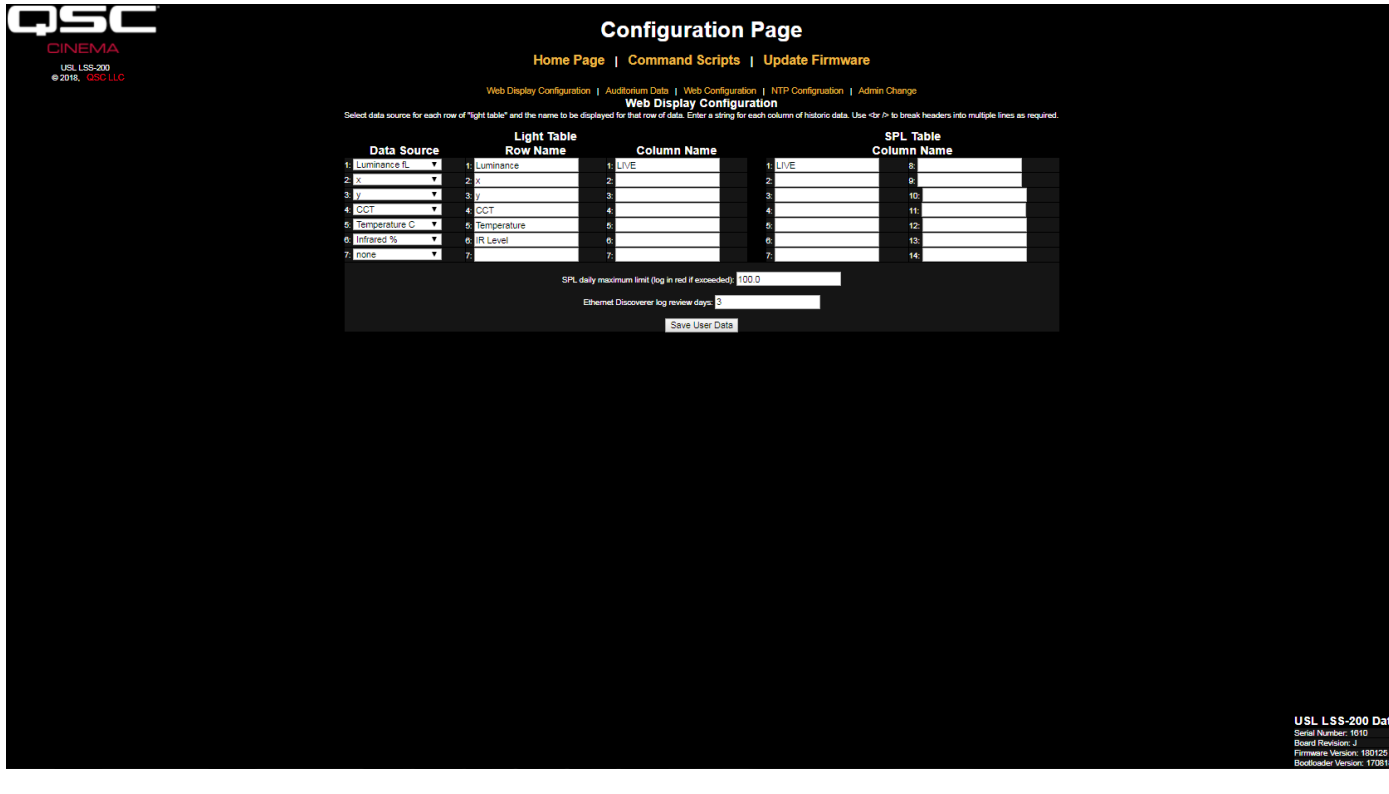

<span id="page-9-0"></span>— Figura 6 — LSS-200 Página de configuración de visualización web

- 5. La primera página de configuración, que se muestra más arriba, le permite determinar cómo aparecerá la página inicial. La sección Light Table determina cómo aparecerá el lado izquierdo de la página inicial (el lado que muestra la luminosidad, el color, etc.). La página inicial puede mostrar hasta siete filas de información de luz. La fuente de esa información la establece la primera columna de la tabla de luz. Puede seleccionar unidades estadounidenses o métricas para la temperatura y la luminosidad. Seleccione la fuente de datos para cada línea de la visualización de luz de la página inicial.
- 6. Establezca el nombre para cada línea de la visualización de luz de la página inicial. Pueden estar en cualquier idioma.
- 7. La tabla de luz de la página inicial admite un total de siete columnas de datos. La primera columna siempre es la de los datos de medición «en directo» de ese momento. Las mediciones de referencia están en columnas adicionales. Los datos en directo se copian en la columna de medición de referencia haciendo clic en el encabezado de la columna de la página inicial. Defina un nombre para cada una de las columnas de datos deseadas. La primera columna siempre lleva la etiqueta LIVE.
- 8. La parte derecha de la pantalla de configuración permite que se definan nombres de columna para la medición de SPL. Tienen el mismo comportamiento que las mediciones de referencia de luz descritas en el paso anterior. Pueden definirse hasta catorce columnas de referencia de SPL.
- 9. El LSS-200 determina el SPL más alto que midió desde medianoche hora local hasta media noche hora local. El valor más alto se registra cada noche a medianoche. Puede establecer un límite para el SPL máximo en esta página. Si se supera este valor, se mostrará el SPL máximo del día en rojo en el registro.
- 10. El LSS-200 prepara lecturas de tolerancia de modo que estén disponibles para QSC Ethernet Device Discoverer (consulte http://ftp.uslinc.com/?dir=ftp/Products/EthernetDeviceDiscoverer). Ethernet Device Discoverer «descubre» productos QSC en la red. Además, muestra mensajes de estado de cada dispositivo. Si Ethernet Discoverer Log Review Days se establece en 7 (como se muestra en la [Figura 6\)](#page-9-0), Ethernet Device Discoverer mostrará cualquier lectura fuera de tolerancia registrada en los últimos siete días.
- 11. Una vez que se han introducido estos datos, haga clic en el botón «Save User Data» para guardar los ajustes en el LSS-200.
- 12. Haga clic en el enlace «Auditorium Data» en la parte superior de la página.

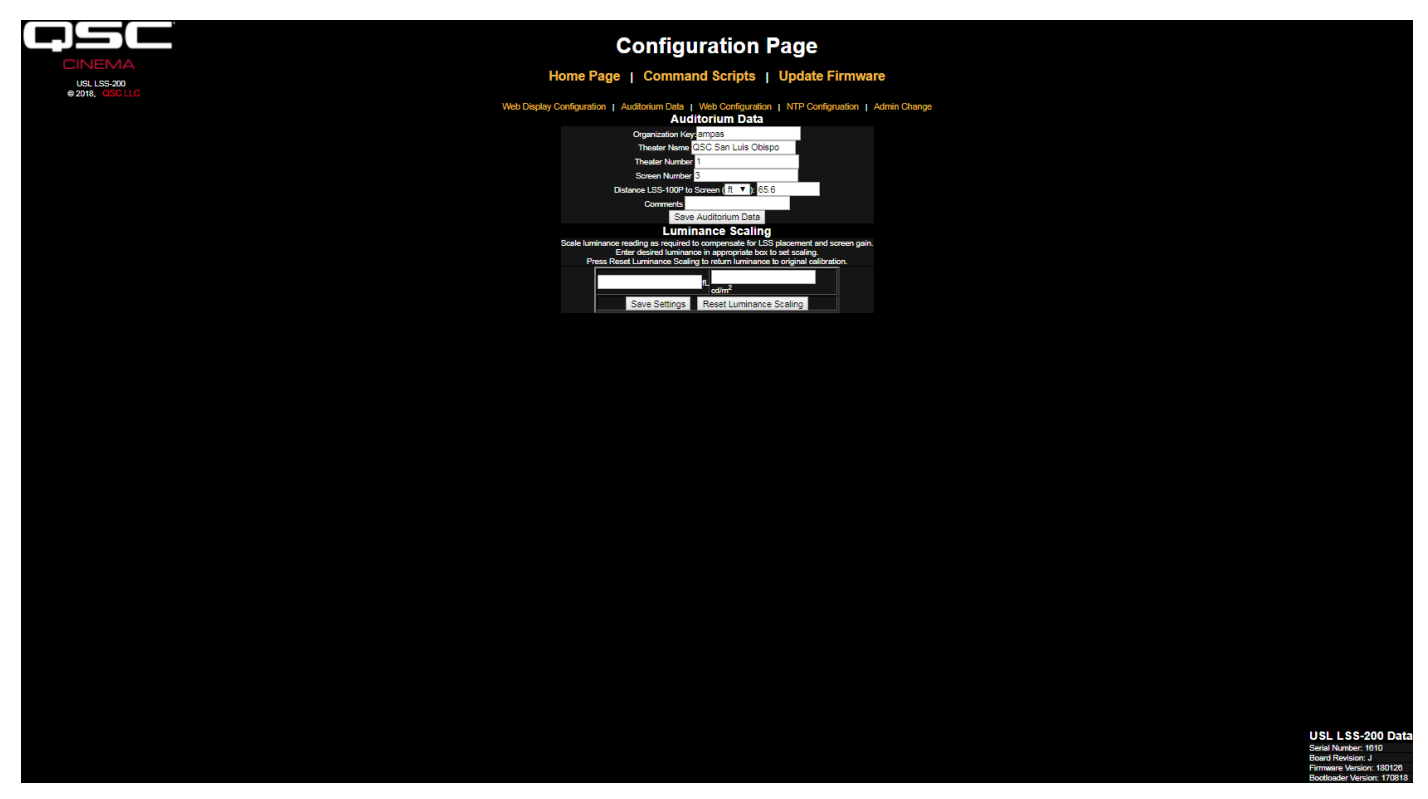

<span id="page-10-0"></span>— Figura 7 — LSS-200 Datos de auditorio

13. Introduzca el nombre de la sala, el número de la sala (los grupos grandes suelen identificar las salas concretas por número) y el número de pantalla o auditorio. Tenga en cuenta que el número de la sala y el número de pantalla deben ser números (no nombres). La clave de organización («Organization Key») la utiliza el software LSS Database para identificar varias salas como parte de una empresa u organización. Un LSS-200 en particular puede identificarse de manera única por OrgKey, Theater Number (número de sala) y Screen Number (número de pantalla). El campo «Distance of LSS-200 to Screen» se utiliza al realizar una comprobación de sincronización de audio/vídeo para determinar la temporización de parpadeo a chispazo en el LSS-200, en la pantalla y en el punto de referencia de SMPTE. Puede introducirse información adicional sobre el auditorio en el campo «Comments». Estos comentarios se muestran en la página inicial y se informa de ellos en los datos de registros del servicio web XML. Haga clic en el botón «Save Auditorium Data» para guardar los datos. De momento, ignore la sección de escalado de luminosidad.

14. Haga clic en el enlace «Web Configuration» en la parte superior de la página.

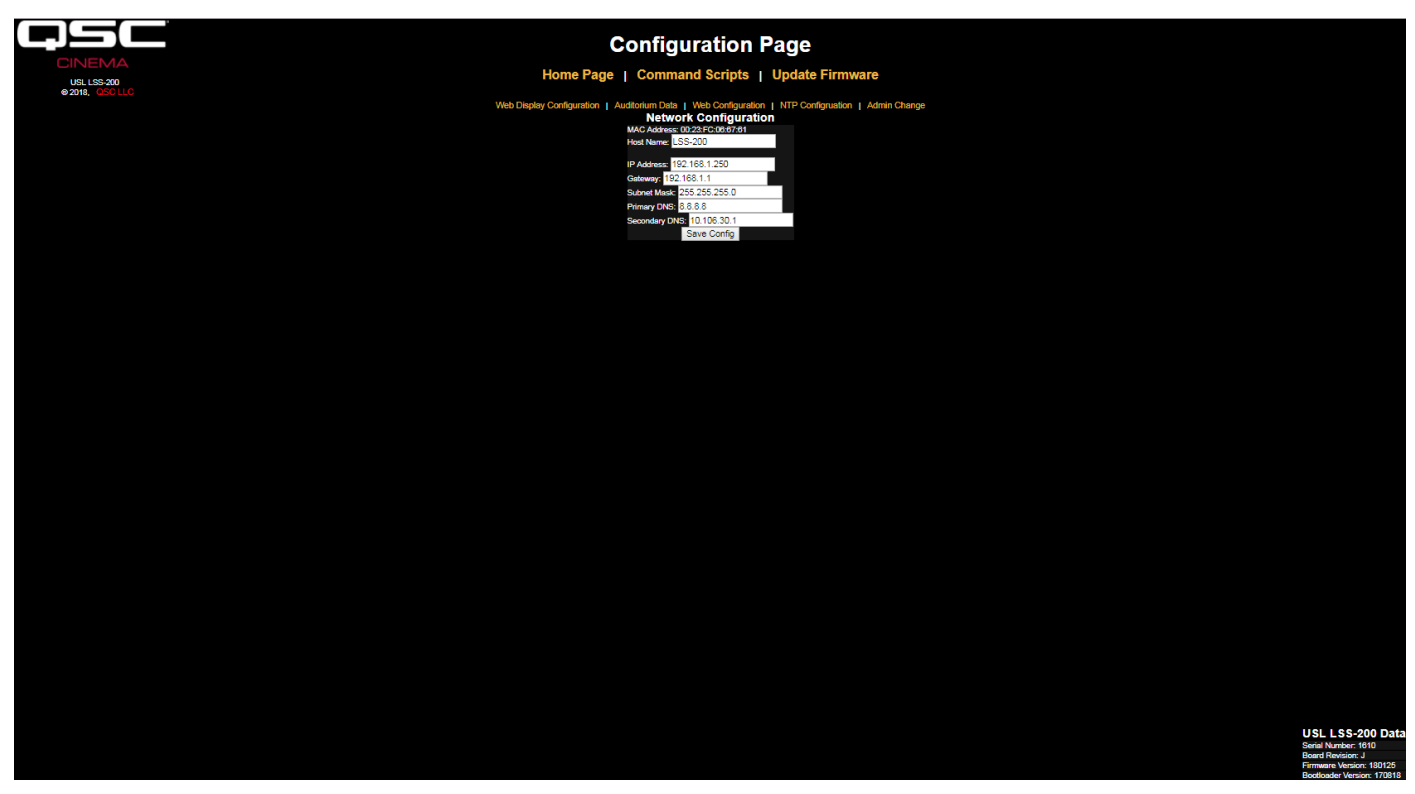

— Figura 8 — LSS-200 Configuración web

- 15. Introduzca el nombre de host (nombre de host de NET BIOS), la dirección IP, la puerta de enlace, la máscara de subred y la información de DNS. Se utiliza DNS si el servidor NTP o el servidor de servicios web (publicación de registros en guiones de comandos) se especifican con un nombre de host en lugar de con una dirección IP. Si se utilizan direcciones IP en lugar de nombres de host, estos campos pueden dejarse como 0.0.0.0. El valor predeterminado 8.8.8.8 es un servicio de DNS proporcionado por Google. Una vez introducida la información de red, haga clic en «Save Config» para guardar los ajustes. Tenga en cuenta que la nueva dirección IP entra en vigor inmediatamente. El portátil intentará conectarse con el LSS-200 en la nueva dirección IP. Puede ser necesario cambiar la configuración de red del portátil para llegar al LSS-200 en la nueva dirección IP.
- 16. Haga clic en el enlace «NTP Configuration» en la parte superior de la página.

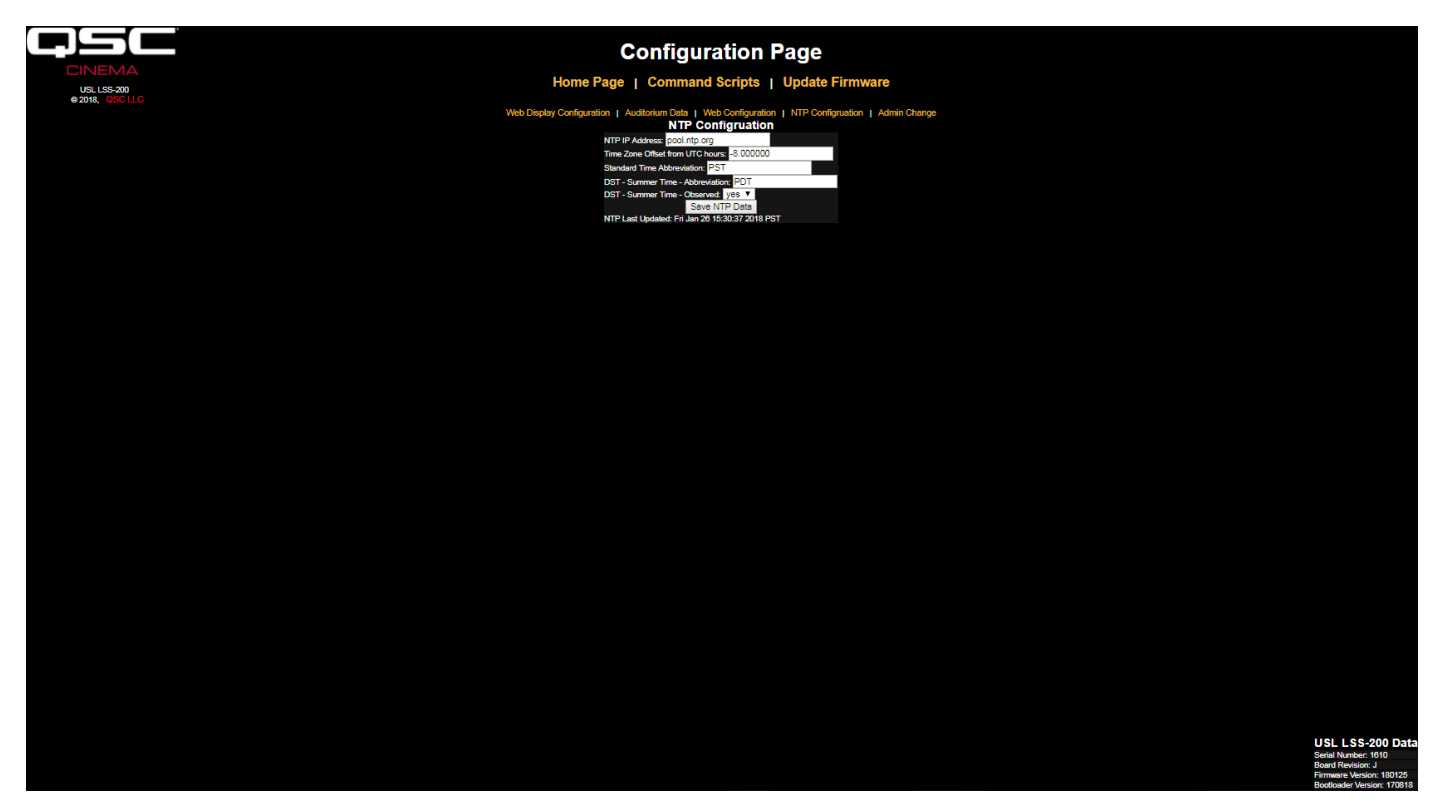

— Figura 9 — LSS-200 Configuración NTP

- 17. Se requiere un servidor NTP para el registro del LSS-200. La mayoría de servidores de cine digitales incluyen un servidor NTP, por lo que puede introducirse la dirección IP de ese servidor. Si está disponible el acceso saliente a Internet, puede utilizarse el ajuste predeterminado de pool.ntp.org. Puede introducirse la dirección IP del servidor NTP como dirección IP con puntos decimales. Si se ha configurado un servidor DNS en la pantalla Web Configuration, puede utilizarse un nombre de dominio (como pool.ntp.org) en su lugar.
- 18. Establezca el desfase de UTC de la zona horaria. Los desfases para las zonas horarias de EE. UU. se muestran en la [Tabla 1](#page-12-0). Tenga en cuenta que pueden establecerse fracciones de horas (necesario para Venezuela, Afganistán, India, Sri Lanka, Nepal y otros países). Tenga en cuenta que este es el desfase para la hora estándar, no hora avanzada, horario de verano u horario de ahorro de luz. Hay información adicional sobre zonas horarias disponible en http://www.timeanddate.com/library/abbreviations/timezones/ y http://en.wikipedia.org/wiki/List\_of\_time\_zones\_by\_UTC\_offset.

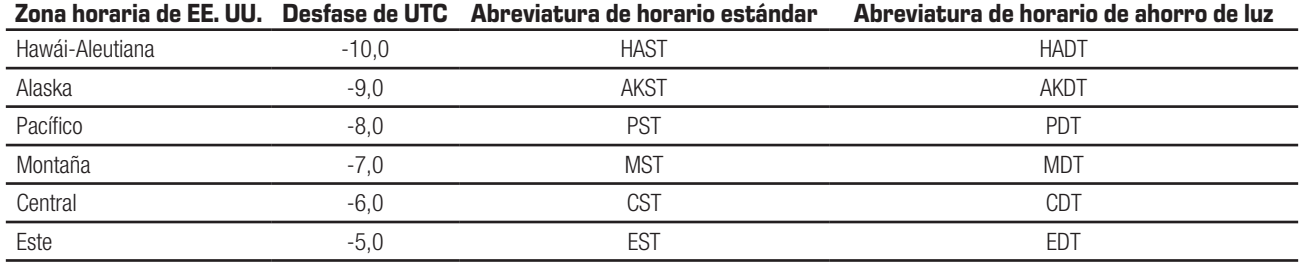

<span id="page-12-1"></span><span id="page-12-0"></span>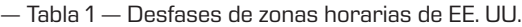

- 19. Introduzca las abreviaturas para la hora estándar y avanzada u horario de verano o de ahorro de luz. Seleccione si se aplica un horario de ahorro de luz (o similar) en la ubicación en que está instalado el LSS-200. Este ajuste no significa si se aplica el horario de ahorro de luz (DST por sus siglas en inglés) actualmente, sino si se aplica siempre. Por ejemplo, en EE. UU., se establecería en «no» para Arizona y «yes» para California. Los registros mostrados del LSS-200 tendrán esto en cuenta a la hora de mostrar la hora en el LSS-200.
- 20. Tenga en cuenta que la línea inferior de esta página muestra la última hora en la que se actualizó el reloj del LSS-200 desde el servidor NTP. Como el LSS-200 no tiene acceso a un servidor NTP cuando solo está conectado a su portátil, esto indicará que la última vez fue nunca.
- 21. Si se desea realizar un cambio de administrador (el nombre de usuario predeterminado es «admin» y la contraseña predeterminada es «ultra»), haga clic en el enlace a la página Admin Change. Escriba el nuevo nombre y la nueva contraseña de administrador en los campos correspondientes y pulse «Change Admin User Password». Tenga en cuenta que si se pierden el nombre de usuario o la contraseña, pueden restaurarse temporalmente pulsando el botón de restauración del LSS-200 mientras el LSS-200 está encendido y en funcionamiento. Esto restaura el nombre de usuario, la contraseña y la dirección IP predeterminada de administrador.

<span id="page-13-0"></span>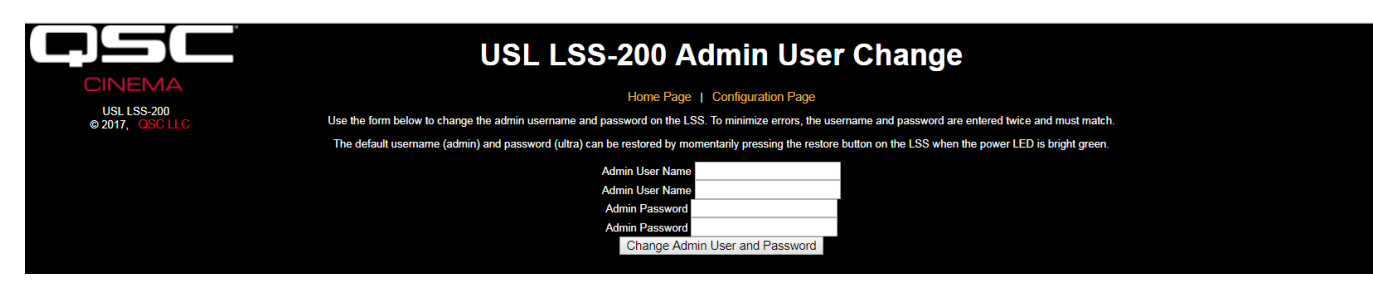

— Figura 10 — Página de cambio de usuario administrador

# <span id="page-13-1"></span>**Instalación**

- 1. Utilice el soporte de pared OmniMount 10.0 que se incluye para fijar el LSS-200 a la pared posterior del auditorio.
	- a. Oriente la lente y el micrófono hacia la pantalla.
	- b. Enrosque la tuerca que se incluye en la vara roscada del OmniMount con la parte plana hacia el extremo roscado y alejada de la bola.
	- c. Enrosque la vara roscada del OmniMount en el orificio roscado del LSS-200 dando al LSS-200 cuatro giros y ajustando una fracción de giro según sea necesario para orientar el LSS-200 hacia la pantalla.
	- d. Apriete la tuerca en la vara roscada contra la carcasa del LSS-200 para montar con firmeza el LSS-200 en la vara roscada.
- 2. Si es necesario, haga un orificio entre la cabina y el auditorio para el cableado. Como el LSS-200 utiliza la alimentación mediante Ethernet, solo es necesario un cable Ethernet. Conecte el cable Ethernet entre el LSS-200 y un conmutador Ethernet PoE suministrado por el usuario o un inyector de PoE (IEEE 802.3af clase 1 o «48 V pasivos») para alimentar la unidad. Si se utiliza un inyector de PoE, conecte otro cable desde el inyector hasta el conmutador Ethernet del auditorio. Si lo desea, el LSS-200 puede alimentarse en su lugar con una fuente de alimentación y un cable USB (consulte el Apéndice B [– Interfaz de alimentación por USB e inicio de guion por cierre de contacto](#page-29-0)).
- 3. Gire el conmutador LED del LSS-200 a la posición de encendido y ajuste el control de enfoque hasta que los puntos rojos de la pantalla parezcan ester enfocados. Al ajustar el LSS-200 fuera de foco, el orificio del centro de los puntos se rellena. Cuando el LSS-200 está enfocado, el orificio del centro se abre y los bordes se hacen más nítidos, como se muestra en la [Figura 11.](#page-13-2) Una vez establecido el enfoque, bloquee la posición de la lente apretando el tornillo moleteado del tubo de la lente.
- 4. Proyecte el patrón de prueba sobre la pantalla. Una sugerencia de contenido de prueba es el DCP del QSC LST-200. Puede proporcionárselo QSC en una unidad flash USB o puede descargarse en http://ftp.uslinc.com/?dir=ftp/Products/LSS-200/ Software/TestContent. Coloque los puntos LED para que queden en el centro del área del patrón de prueba. Como la lámpara del proyector es mucho más potente que los LED del LSS-200, puede resultar difícil ver los puntos LED cuando el patrón de prueba está activado. Un método sencillo para ver dónde están los puntos LED dentro del patrón de prueba es pasar una mano por el haz del proyector, de manera que se proyecte una sombra sobre la pantalla. Al moverse la sombra por la pantalla, los puntos LED y su ubicación dentro del patrón de prueba se harán visibles. El sensor del LSS-200 se coloca a medio camino entre los LED. Gire el LSS-200 para alinear los puntos horizontalmente dentro del patrón de prueba. Coloque el centro del área entre los puntos del centro del área del patrón de prueba. Bloquee la posición del OmniMount y apague los LED.
- 5. La luminosidad y el color (x, y) deben concordar con un medidor de color exacto. Los medidores de color basados en un espectrómetro son los más precisos. Tenga en cuenta que la luminosidad varía con la posición de medición debido al ángulo de incidencia de la luz del proyector con la pantalla y la ganancia de la pantalla. Tenga en cuenta que el LSS-200 viene calibrado de fábrica con un proyector basado en

<span id="page-13-2"></span>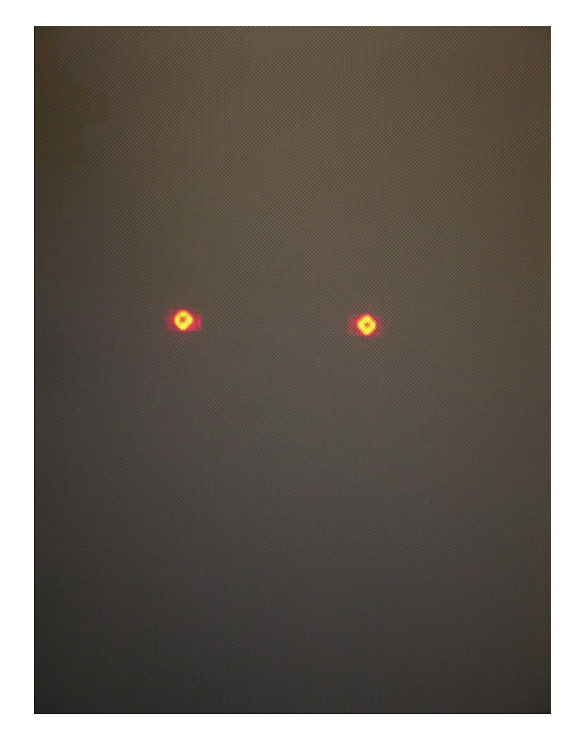

— Figura 11 —Enfoque y orientación del LED del LSS-200 LED

xenón. Si se utiliza otra fuente de iluminación en el proyector (como láser o fósforo láser), el LSS-200 deberá calibrarse in situ utilizando el procedimiento de la [página 21.](#page-24-1)

6. Encienda una fuente de ruido rosa en uno de los altavoces del auditorio (o reproduzca el DCP de prueba que contiene ruido rosa en cada altavoz secuencialmente). El SPL indicado por el LSS-200 debería aproximarse al medido con un medidor de SPL. Insistimos en que, debido a las tolerancias del sistema y a las variaciones del nivel de sonido en todo el auditorio, los números no coincidirán exactamente.

### <span id="page-14-0"></span>**Comprobación de NTP y luminosidad**

- 1. Vuelva a la página de configuración de NTP (que se muestra en la [Figura 9\)](#page-12-1) y asegúrese de que el LSS-200 haya recibido una actualización de NTP.
- 2. Si se desea, puede escalarse la medición de luminosidad del LSS-200 para concordar con un medidor de referencia. El LSS-200 viene calibrado de fábrica, pero como no está en la misma ubicación que un medidor de referencia en el auditorio, ofrecerá probablemente una lectura algo distinta a la del medidor de referencia debido a la ganancia de la pantalla, la elevación del proyector sobre el centro de la pantalla, etc. Proyecte el patrón de prueba (lo ideal es que se haga desde el LST-200) y mida la luminosidad con el medidor de referencia. Aunque el patrón de la prueba siga presente, escriba el valor de luminosidad medido en el cuadro adecuado (cd/m<sup>2</sup> o fL) en la sección Luminance Scaling de la página Auditorium Data (consulte la [Figura 7\)](#page-10-0). Haga clic en el botón «Save Settings» para escalar la medición de luminosidad del LSS-200 de modo que coincida con el medidor de referencia. Puede hacer clic en el botón «Reset Luminance Scaling» para volver a la calibración de fábrica del LSS-200.

### **Escritura de guiones de comandos**

La página de definición de guiones del LSS-200 incluye guiones predeterminados. Pueden copiarse y pegarse en la ventana de definición de guiones. Esta sección cubre la realización del DCP de prueba y la configuración de límites en los guiones.

- 1. Descargue el contenido de prueba del LSS-200 (LST-200) en http://ftp.uslinc.com/?dir=ftp/Products/LSS-200/Software/TestContent.
- 2. El contenido de prueba del LSS-200 incluye «inicio de guion de parpadeo blanco» al inicio de cada composición. Esta secuencia de parpadeos inicia automáticamente el guion de medición adecuado del LSS-200. Todo el conjunto de guiones de ejemplo de la página de definición de guiones debería copiarse en la ventana superior de la página de definición de guiones. Tenga en cuenta que el LSS-200 utiliza un sensor de color XYZ en lugar del sensor RGB utilizado en la serie LSS-100. El sensor XYZ no gestiona correctamente la secuencia anterior de parpadeos rojos/verdes. La nueva secuencia de parpadeos blancos funciona en el LSS-100, el LSS-100P y el LSS-200 con proyectores basados en xenón y láser. Tenga en cuenta que los guiones también pueden iniciarse con un comando de TCP (consulte Operaciones basadas en TCP de dispositivos Ethernet) o con un cierre de contacto (consulte el Apéndice B [– Interfaz de alimentación por USB e inicio de guion por cierre de](#page-29-0)  [contacto](#page-29-0)).
- 3. Cree una proyección con las composiciones de prueba adecuadas. Añada escuchas adecuadas a la lista de reproducción para establecer el procesador de sonido en el nivel de referencia (0,0 dB o 7,0) y tome audio de ese servidor de cine digital, encienda la lámpara del proyector, abra el obturador, apague las luces de la sala, etc.
- 4. Haga clic en el enlace «Command Scripts» de la parte superior de la página de configuración. Debería aparecer una página similar a la [Figura 12](#page-15-1). Las líneas que empiezan por # son comentarios y se ignoran. Las líneas en blanco son guiones separados. El primer guion es el guion número 0. Hay una línea en blanco al final del guion 0. La siguiente línea es el inicio del guion 1. Inserte solo una línea (no más) en blanco entre los guiones. No debe haber nada en las líneas en blanco entre los guiones (ni siquiera caracteres de espacio). Los campos se separan con el carácter de barra vertical (|). Los diferentes comandos de captura tienen estos campos:
	- a. el comando («lss100.sys.capture\_spl»),
	- b. una descripción definida por el usuario de lo que se está midiendo («Left Low»),
	- c. un límite mínimo («75»),
	- d. un límite máximo («85»).
- 5. Tenga en cuenta que en la parte inferior de la página de guiones de comandos (ver la [Figura 12](#page-15-1) Página de guiones de comandos del LSS-200), hay un ajuste para seleccionar parpadeos rojos/verdes o parpadeos blancos para el inicio del guion. El valor predeterminado es 1016, que hace que el LSS-200 responda a los parpadeos blancos. Una pantalla iluminada con más de unos 2 fL se considera un 1 binario. Menos de 2 fL se considera un 0 binario. Un valor diferente a cero hace que el LSS-200 responda a los parpadeos blancos. El valor establece el umbral por encima del cual el LSS-200 reconoce la iluminación de la pantalla como blanca. Un valor de cero configura un LSS-100(P) para que utilice parpadeos rojos/verdes y se incluye para permitir que se utilice contenido de prueba existente en unidades LSS-100(P).
- 6. Realice la proyección de prueba. Cuando se complete, verifique que se han guardado los datos en el registro. Imprima el registro como referencia para los pasos siguientes.
- 7. Basándose en la prueba de la proyección, ajuste los valores mínimo y máximo para cada medición. Los valores de SPL medidos variarán cuando se pongan en funcionamiento las diferentes bandas y los distintos altavoces. Sugerimos establecer límites 3 dB por debajo y por encima de los valores medidos en la proyección de prueba. Los fallos en el equipo de audio producirán valores fuera de este rango. Tenga en cuenta que los límites establecidos para la luminosidad y la cromaticidad se basan en estándares de SMPTE y no debería requerir ajustes. Tenga en cuenta que la parte de la descripción de cada línea del guion puede configurarla el usuario. Pueden incluirse descripciones en otros idiomas, si se desea. Estas descripciones se utilizarán en el registro interno, los gráficos y los informes de servicios web (LSS-DB) del LSS-200. Si no hay límites en la medición, deje fuera el mínimo y el máximo (termine la línea después de la descripción). Internamente y en los informes de servicios web, un registro sin límites tiene su mínimo establecido en -9e9 y su máximo, en +9e9. Tenga en cuenta que el LSS-200 también genera mensajes de registro «internos». Tienen el símbolo «#» como primer carácter del campo de descripción para facilitar la clasificación y el filtrado.

<span id="page-15-0"></span>8. Si se desean informes LSS-DB de servicios web, coloque la URL del servidor en la línea lss.sys.log\_post. Por ejemplo, «lss.sys.log\_postlhttp:// lssdb.uslinc.com/post.php» publica el registro en el servidor LSS de QSC. La URL puede ser HTTP o HTTPS. Pueden incluirse un número de puerto y una contraseña después de la URL. Por ejemplo, http://usuario:contraseña@ejemplo.com:1234/ruta/nombredearchivo. Si se publica en más de un servidor, incluya una espera entre las publicaciones del registro para asegurar que la publicación del registro esté completa antes de que se intente la segunda. El LSS-200 solo puede publicarse en un servidor cada vez. Una sugerencia de comando de espera es «lss. sys.script\_wait|120». El LSS-200 registra un hash de la URL en una publicación correcta del registro. Cuando se ejecuta otra publicación del registro, el LSS-200 busca regresivamente en el registro para otra publicación del registro con la URL coincidente. Los registros a partir de ese punto se publican en el servidor. Cada servidor recibe todos los registros incluso si una publicación falla (se recogen en la siguiente publicación).

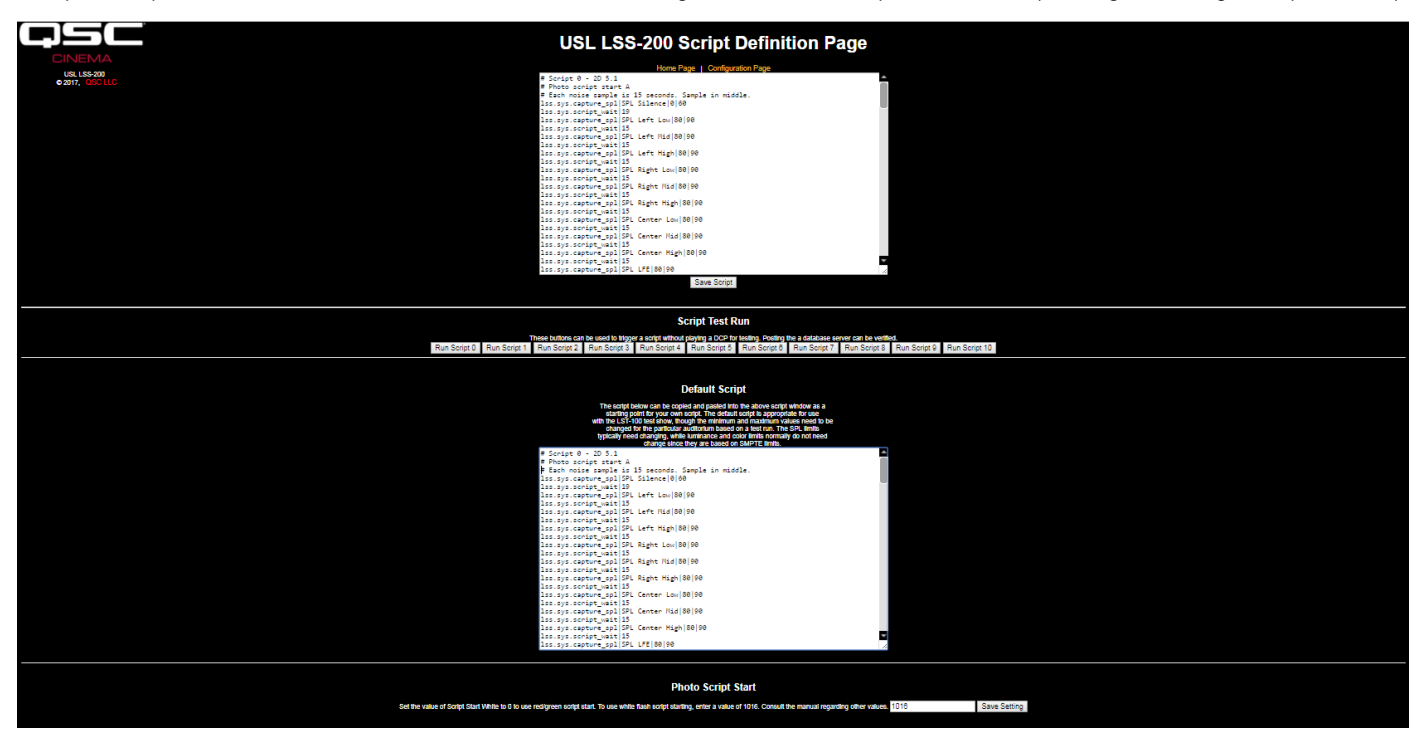

<span id="page-15-1"></span>— Figura 12 — LSS-200 Página de guiones de comandos

- 9. Haga clic en el botón «Save Script» para guardar los guiones revisados.
- 10. Realice la proyección de prueba un par de veces y revise el registro. Debería parecerse a la [Figura 2](#page-7-1), pero los valores más recientes no estarían en rojo. Los valores medidos que no estén entre el mínimo y el máximo especificados se muestran en rojo.
- 11. Haga clic en un valor del registro. Debería aparecer un gráfico de los valores medidos (parecido a la [Figura 3](#page-7-2) pero con menos valores). Si el guion de prueba solo se ha realizado una vez, no aparecerá ningún gráfico. Se requieren al menos dos mediciones para que se trace el gráfico.

### **Prueba de guion**

Los botones de prueba de guion ubicados en la página de definición de guiones de comandos permiten al usuario activar manualmente guiones de comandos del LSS-200 sin tener que realizar la proyección de DCP correspondiente que suele utilizarse. Puede ser útil al probar los comandos de «post to server». Tenga en cuenta que la página inicial del LSS-200 muestra el número del guion que se está ejecutando (o «none» si no se está ejecutando ninguno).

### **Análisis de datos**

El LSS-200 presenta los datos capturados en un registro (como se muestra en la [Figura 2\)](#page-7-1) y un gráfico (como se muestra en la [Figura 3](#page-7-2)). El funcionamiento fuera de límite se identifica fácilmente en el registro mediante un valor que se imprime en rojo. Los gráficos muestran los valores medidos junto con las líneas de límite que permiten la fácil detección de tendencias y del funcionamiento fuera de límite. También puede utilizarse Ethernet Device Discoverer (http://ftp.uslinc.com/?dir=ftp/Products/EthernetDeviceDiscoverer) para mostrar el funcionamiento de la tolerancia dentro de una sala.

Los datos de registro también están disponibles como archivo de valores separados por comas para su análisis en una hoja de cálculo. Haga clic en el enlace CSV de la parte inferior de una página de registro para obtener el registro CSV.

Los datos de registro también pueden publicarse en un servidor web como XML para su análisis y consolidación posteriores con datos de otros sitios web.

### <span id="page-16-0"></span>**Uso de datos CSV**

Haga clic en CSV para descargar el registro como archivo de valores separados por comas para importar los datos en una hoja de cálculo. A continuación se muestra parte de una descarga típica.

|    |               | Record Number Time Stamp LSS Time (PDT) Excel Format Description |                                                         | Value            | Units min |                      | max   |
|----|---------------|------------------------------------------------------------------|---------------------------------------------------------|------------------|-----------|----------------------|-------|
|    | 0 1401461114  | 41789.32308 Silence                                              |                                                         |                  | 54.3 dBc  | 50                   | 60    |
|    | 1 1401461144  |                                                                  | 41789.32343 SPL Left Low                                |                  | 87.1 dBc  | 82.7                 | 88.7  |
|    | 2 1401461175  |                                                                  | 41789.32379 SPL Left Mid                                |                  | 73.9 dBc  | 70.5                 | 76.5  |
|    | 3 1401461205  |                                                                  | 41789.32413 SPL Left High                               |                  | 76.4 dBc  | 73.9                 | 79.9  |
|    | 4 1401461235  |                                                                  | 41789.32448 SPL Right Low                               |                  | 85.5 dBc  | 80.7                 | 86.7  |
|    | 5 1401461265  |                                                                  | 41789.32483 SPL Right Mid                               |                  | 77.5 dBc  | 74.1                 | 80.1  |
|    | 6 1401461295  |                                                                  | 41789.32517 SPL Right High                              |                  | 79.9 dBc  | 76.7                 | 82.7  |
|    | 7 1401461325  |                                                                  | 41789.32552 SPL Center Low                              |                  | 81.1 dBc  | 77.4                 | 83.4  |
|    | 8 1401461355  |                                                                  | 41789.32587 SPL Center Mid                              |                  | 73 dBc    | 70.8                 | 76.8  |
|    | 9 1401461385  |                                                                  | 41789.32622 SPL Center High                             |                  | 75.1 dBc  | 73.9                 | 79.9  |
|    | 10 1401461415 | 41789.32656 SPL LFE                                              |                                                         |                  | 85.1 dBc  | 80.8                 | 86.8  |
|    | 11 1401461446 | 41789.32692 SPL Ls                                               |                                                         |                  | 83.4 dBc  | 80.9                 | 86.9  |
|    | 12 1401461476 | 41789.32727 SPL Rs                                               |                                                         |                  | 84.7 dBc  | 81.3                 | 87.3  |
|    | 13 1401461476 | 41789.32727 Luminance                                            |                                                         | $9.21$ fL        |           | 11                   | 17    |
|    | 14 1401461476 | 41789.32727 Color x                                              |                                                         | $0.312 \times$   |           | 0.308                | 0.32  |
| 15 | 1401461476    | 41789.32727 Color y                                              |                                                         | $0.35 \text{ y}$ |           | 0.345                | 0.357 |
|    | 16 1401461476 | 41789.32727 IR Level                                             |                                                         | 99.2 %           |           | 90                   | 150   |
|    | 17 1401461479 |                                                                  | 41789.3273 Posted to http://lss.uslinc.com/xml/post.php | 3.26E+03         |           | $-9.00E+09$ 9.00E+09 |       |

— Figura 13 — LSS-200 Datos CVS

Cambie el formato de la columna C (LSS Time) a fecha. El resultado se muestra a continuación:

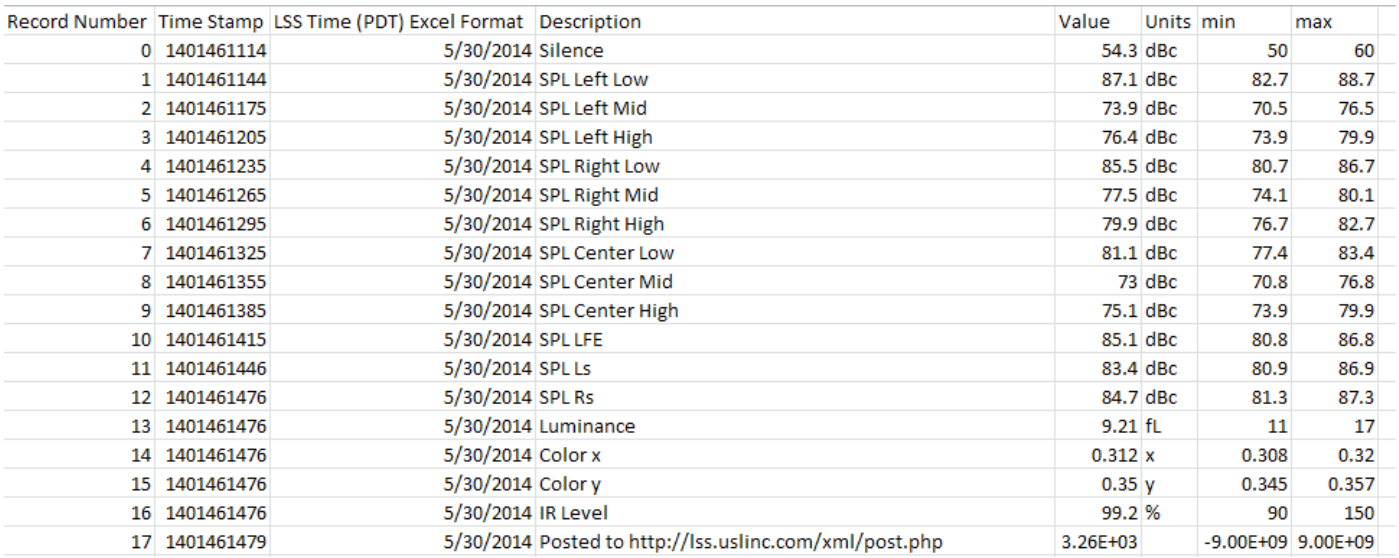

— Figura 14 — LSS-200 CSV con la hora de LSS convertida

<span id="page-17-0"></span>Ordene la hoja de cálculo en la columna D (descripción) para recopilar juntas lecturas parecidas. Así, la realización de gráficos o análisis puede lograrse fácilmente. La imagen siguiente muestra la generación de un argumento del SPL a partir de mediciones de banda media del canal central.

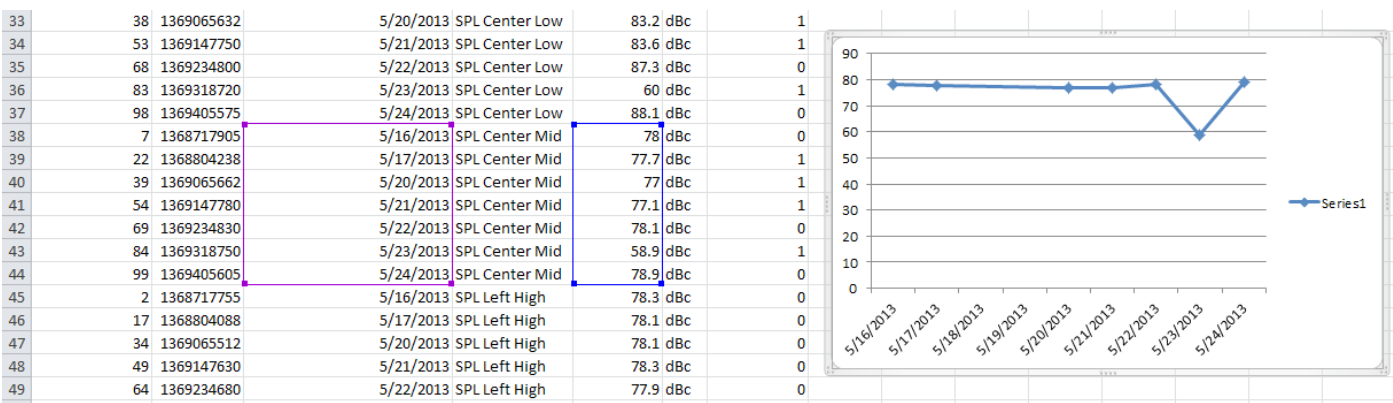

— Figura 15 — Generación de gráficos a partir de LSS-200 datos CSV

### **Varios registros en una página**

Puede resultar conveniente tener una sola página web que incluya los registros de varias unidades de LSS-200 (por ejemplo, todos los auditorios en una sala en particular). Esto puede lograrse utilizando iframes de HTML (marcos incorporados). A continuación se incluye un código de ejemplo para incluir varias páginas de registro de LSS-200. Puede colocarse este código en el ordenador en el que se está ejecutando el navegador o en un servidor web local.

```
<html>
   <head>
     <title>Obispo LSS-200 Summary</title>
   </head>
   <body>
     <h1 align="center">Obispo LSS-200 Summary</title
     <iframe seamless frameborder="0" src="http://192.168.6.55/log.cgi?n=20&GuiTz=-
25200&GuiTzName=Pacific%20Standard%20Time&DST=1" width="100%" height="700"></iframe><br />
   <iframe seamless frameborder="0" src="http://192.168.6.110/log.cgi?n=20&GuiTz=-
25200&GuiTzName=Pacific%20Standard%20Time&DST=1" width="100%" height="700"></iframe>
</body>
</html>
```
El iframe realiza una «inclusión del lado cliente» de varias páginas web. Los atributos de la etiqueta de iframe se describen a continuación.

Los atributos seamless y frameborder="0" combinan las páginas de registro cargadas en la página resultante sin bordes de marco para que parezca que son una sola página.

El atributo src contiene la URL del registro para se insertará en este punto. Lo más sencillo es conectar con la página inicial del LSS-200, hacer clic en el registro y copiar la URL resultante para utilizarla aquí con los cambios que se indican a continuación.

Elimine «rn=xx&» de la URL. rn contiene el primer número de registro que se mostrará. La parte siguiente de la URL («n=100») indica cuántos registros se mostrarán. Si se elimina rn, el LSS-200 muestra los registros n más recientes. Al eliminar rn de la URL en el iframe, su página mostrará siempre las entradas de registro más recientes.

Cambie «n=100» a «n=20» o a algún otro número que indique el número de entradas de registro que desea que se muestren en esta página combinada de registro. Si realiza una revisión del registro diario, sería conveniente mostrar entradas de registro de tres días para asegurarse de que se revisen los datos de los fines de semana.

Por lo general, GuiTz puede permanecer sin cambios. Es el desfase en segundos desde la UTC en la que se encuentra el navegador. De forma parecida, GuiTzName puede permanecer sin cambios. Puede que deba cambiar el DST entre 1 y 0, en función de si se aplica o no actualmente el horario de ahorro de luz. Podría crear dos páginas (una para DST y una para horario estándar) o incluir el guion javascript en la parte superior de la página inicial del LSS-200 que determina si se aplica el DST en la GUI.

El atributo de anchura se establece en el 100 % para que el iframe ocupe el 100 % de la anchura de la ventana del navegador. La altura se especifica en píxeles. Si es demasiado pequeña, aparecerán barras de desplazamiento en la página web resultante para cada uno de los iframes. Si se hace demasiado grande, habrá espacios vacíos en la página. Vaya probando hasta que consiga el aspecto que desee para varios registros en una sola página web.

### <span id="page-18-0"></span>**Resumen de varios auditorios**

Otro método para presentar varios auditorios en una sola página web es crear una lista de enlaces a los auditorios. El LSS-200 proporciona un enlace automáticamente a un registro que incluye el nombre de sala y el número de pantalla. Si hay una entrada de registro fuera de límite en el rango de registro especificado, el enlace de registro aparece en rojo. No hace falta consultar registros de auditorios en que todo va bien. A continuación se muestra HTML de ejemplo.

```
<html> <head>
    <title>Obispo LSS-200 Summary</title>
  </head>
   <body>
     <h1 align="center">Obispo LSS-200 Summary</title>
<iframe seamless frameborder="0" src="http://192.168.6.55/loglink.cgi?n=20&GuiTz=-
25200&GuiTzName=Pacific%20Standard%20Time&DST=1" width="100%" height="50"></iframe><br />
<iframe seamless frameborder="0" src="http://192.168.6.110/loglink.cgi?n=20&GuiTz=-
25200&GuiTzName=Pacific%20Standard%20Time&DST=1" width="100%" height="50"></iframe>
```
La mayoría de los atributos de iframe son similares a los del ejemplo anterior. Como ya se ha indicado, la ausencia de rn en el atributo src indica al LSS-200 que evalúe los n últimos registros para una condición fuera de límite. En los ejemplos anteriores, un enlace de registro en particular estará rojo si uno de los últimos 20 registros muestra una condición fuera de límite.

La [Figura 16](#page-18-1) muestra cómo aparece el HTML anterior en nuestro sistema de prueba:

### **Versión Windows de Ethernet Device Discoverer**

USL San Luis Obispo - Screen 1 USL San Luis Obispo - Screen 4

<span id="page-18-1"></span>— Figura 16 — LSS-200 Enlaces a Resumen

de varios auditorios

Ethernet Device Discoverer (http://ftp.uslinc.com/?dir=ftp/Products/

EthernetDeviceDiscoverer) detecta dispositivos QSC en una red. Además, muestra el estado de los dispositivos LSS-200 detectados. Los mensajes de estado del LSS-200 muestran cualquier medición fuera de tolerancia en el número de días anterior, donde el número de días se establece en la página Web Display Configuration [\(Figura 6\)](#page-9-0).

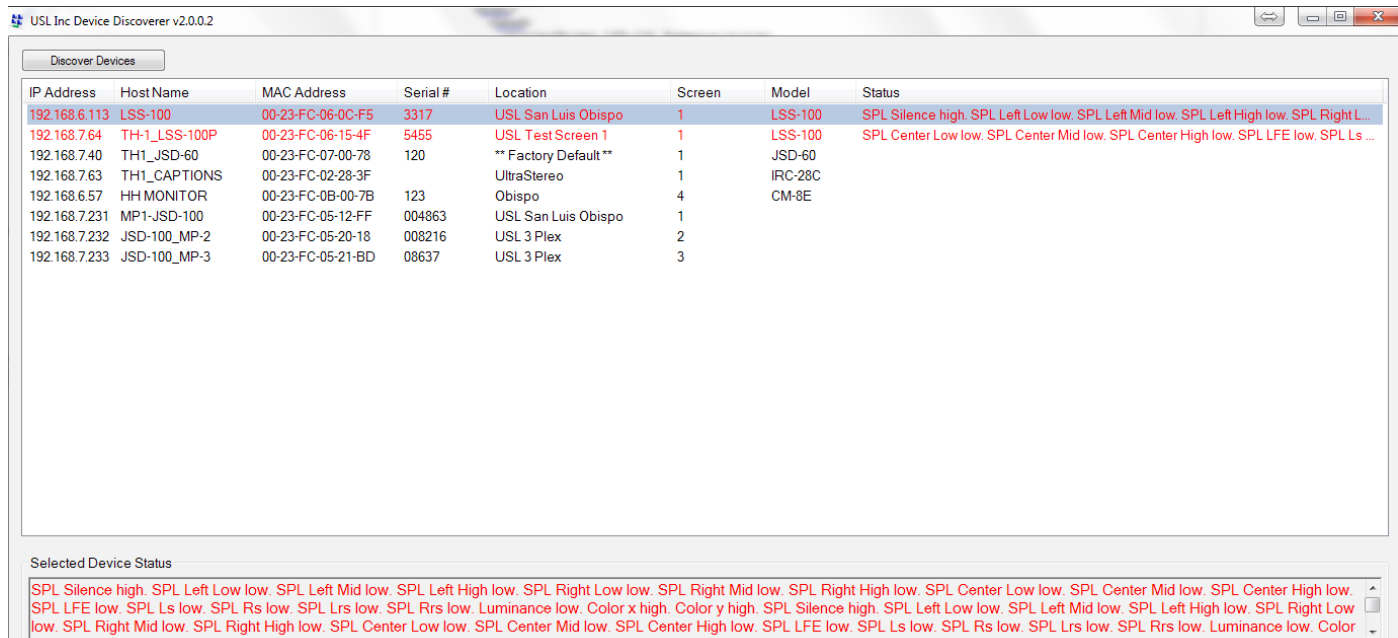

— Figura 17 — Versión Windows de Ethernet Device Discoverer con el estado del LSS-200 en rojo.

### <span id="page-19-0"></span>**Versión iOS de Ethernet Device Discoverer**

Hay disponible una versión iOS de Ethernet Device Discoverer en https://itunes.apple.com/us/app/ethernet-discoverer/ id1086192624?mt=8. Esta aplicación ofrece el mismo conjunto de características que la versión de Windows pero funciona en dispositivos iOS (iPhone, iPad, etc.). La [Figura 18](#page-19-2) muestra el inicio de la versión iOS de Ethernet Device Discoverer.

### **Versión Android de Ethernet Device Discoverer**

Hay disponible una versión Android de Ethernet Device Discoverer en https://play.google.com/store/apps/details?id=com.usl. discoverer&hl=en.

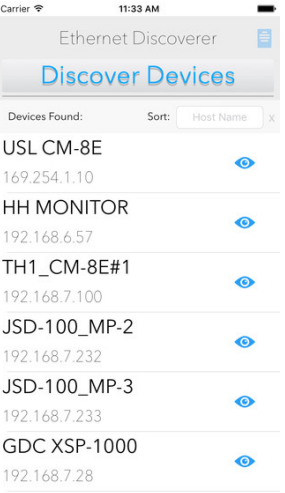

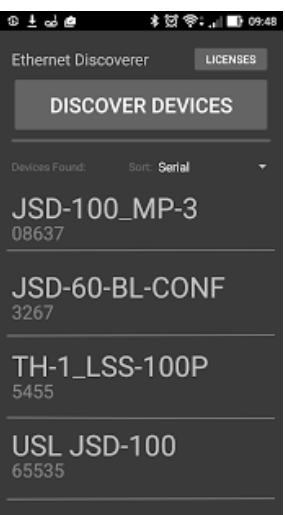

— Figura 18 — Versión iOS de Ethernet Device Discoverer

<span id="page-19-2"></span>— Figura 19 — Versión Android de Ethernet Device Discoverer

# **Operaciones basadas en TCP de dispositivos Ethernet**

El LSS-200 utiliza el puerto TCP 10001. Puede aceptar cinco conexiones TCP simultáneas. Los comandos están en minúsculas y se terminan con un retorno de carro (0x0d). Los parámetros, si los hay, se separan con caracteres de tabulación (0x09) o con un carácter de barra vertical (|). Las respuestas están en ASCII y se terminan con un retorno de carro. Si se devuelven varios valores, se separan con caracteres de tabulación. En algunos casos, puede hacer un carácter de tabulación después de la última respuesta y antes del retorno de carro. El LSS-200 no realiza eco del comando.

Los comandos del LSS-200 pueden probarse utilizando Tera Term, RealTerm (se indican a continuación) o telnet en sistemas operativos que lo incluyan (Windows XP, Linux, Mac OS). Como el LSS-200 no realiza eco de comandos ni anexa caracteres de salto de línea, Tera Term y programas similares deberían configurarse para que realizasen eco y CR+LF al recibir un retorno de carro. Estas opciones están en el menú Setup – Terminal en Tera Term.

Los comandos del LSS-200 y las respuestas habituales se muestran en la [Tabla 2.](#page-19-1) Tenga en cuenta que muchos de estos comandos suelen utilizarse en guiones (descritos antes) y que el comando lss.sys.script run puede utilizarse para iniciar la ejecución de un guion.

Los comandos del LSS-200 suelen incluir un valor mínimo y uno máximo. Estos valores marcan la lectura como fuera de tolerancia en el registro del LSS-200, LSS-DB y Ethernet Device Discoverer. Estos valores también se muestran en gráficos generados por el LSS-200 y el LSS-DB. El mínimo y el máximo pueden omitirse del comando si se desea. El LSS-200 establece entonces el mínimo en -9e9 y el máximo en 9e9. El parámetro no se mostrará nunca como fuera de tolerancia y las líneas de límite no se mostrarán en los gráficos.

El comando empieza por «lss.sys». El prefijo de comando para el LSS-100(P) (lss100.sys.) también es compatible con este firmware para los comandos que son compatibles con el LSS.100(P).

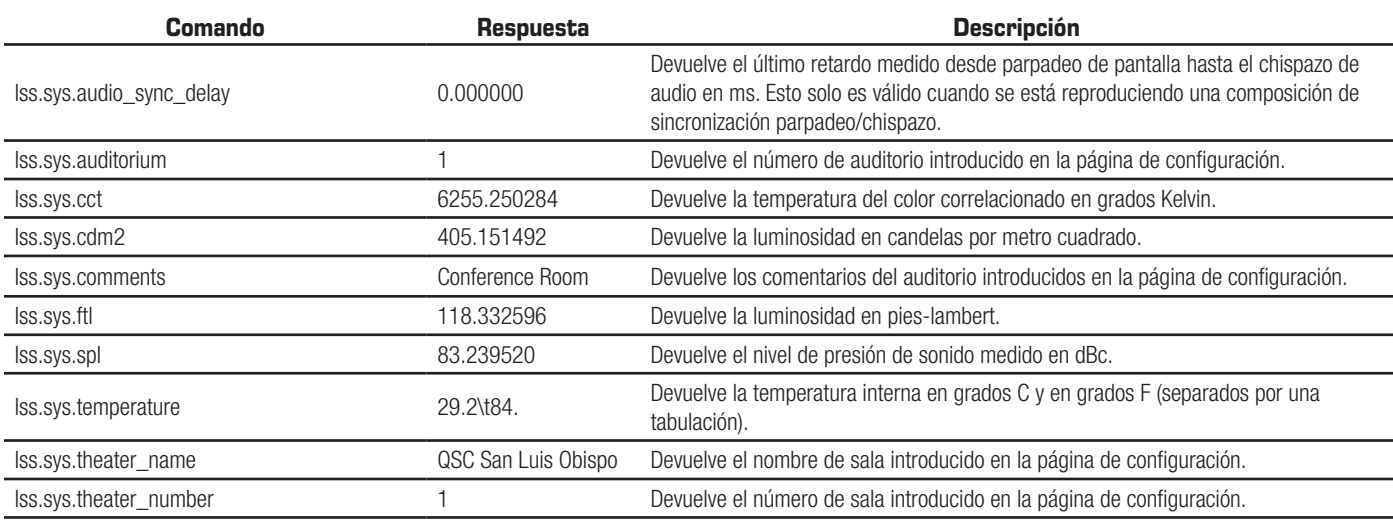

#### <span id="page-19-1"></span>— Tabla 2 — LSS-200 TCP/comandos de guion

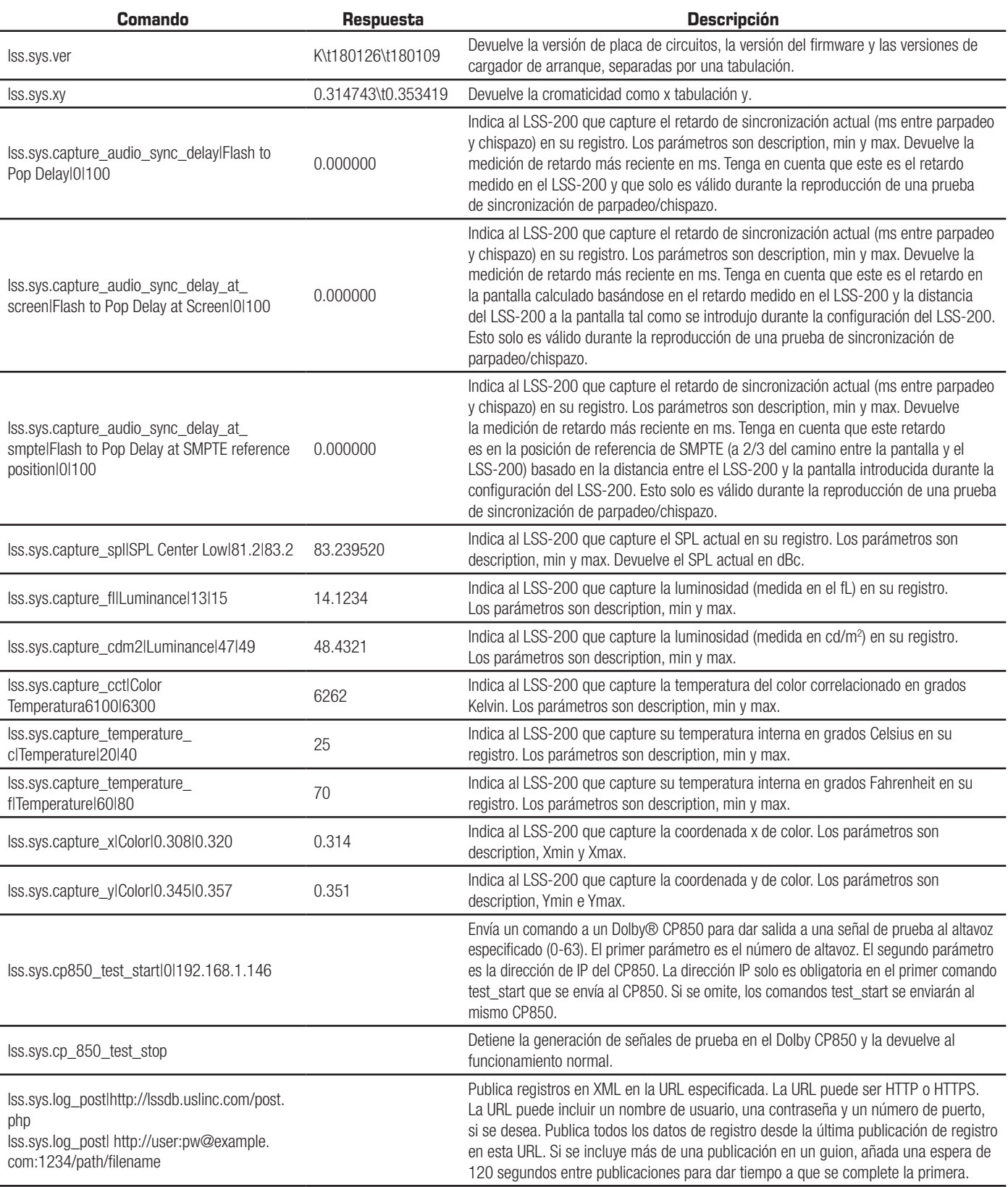

<span id="page-21-0"></span>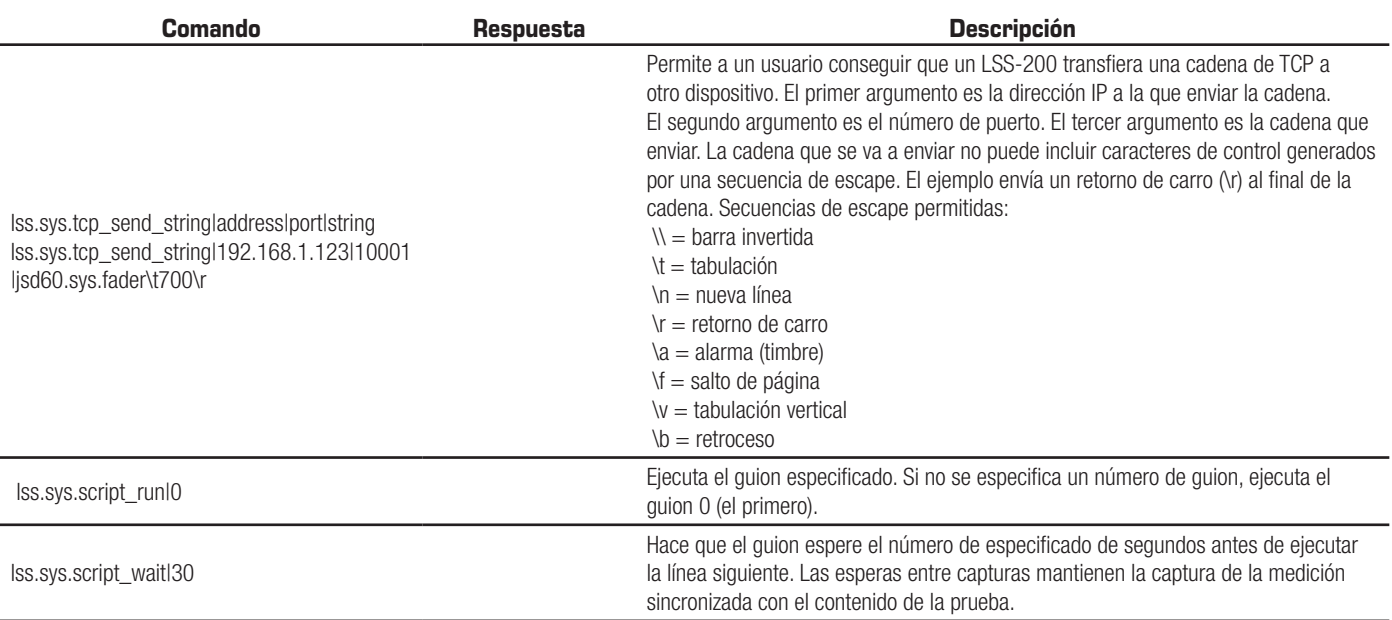

### **Uso del comando TCP\_Send**

El comando tcp send permite a un usuario que LSS releve cadenas TCP a otros dispositivos haciendo que el comando se integre dentro de un guion. A continuación se muestra el uso de este comando:

lss.sys.tcp\_send\_string|address|port|string

#### Ejemplo:

```
lss.sys.tcp_send_string|192.168.1.123|10001|jsd60.sys.fader\t700\r
```
El comando de ejemplo indica a un JSD-60 (ubicado en 192.168.1.123, puerto 10001) que ajuste su fader principal en 7.00.

Códigos de espacio permitidos:  $\setminus$  = barra invertida  $\begin{cases} t = \text{tabu} \end{cases}$ \n = nueva línea \r = retorno de carro  $\a = \text{alarm}$  (timbre) \f = salto de página \v = tabulación vertical  $\mathbf{b}$  = retroceso

### **Dolby® CP850 Control**

El LSS-200 tiene la capacidad de integrarse con un Dolby® CP850 Cinema Processor para comprobar altavoces individuales en una instalación de Dolby ATMOS®.

El comando siguiente hace que el LSS-200 envíe un comando al CP850 a la dirección especificada (192.168.1.146 en el ejemplo) para que envíe ruido rosa a un altavoz especificado (altavoz 0 en el ejemplo).

#### lss.sys.cp850\_test\_start|0|192.168.1.146

Tras el envío de un comando test\_start al CP850 especificado, los comandos test\_start adicionales no es necesario que incluyan la dirección IP. Estos comandos utilizarán la dirección IP del último CP850.

El comando siguiente hace que el LSS-200 envíe un comando al CP850 para detener la prueba. Se utiliza la dirección IP especificada en el último cp850\_test\_start.

#### lss.sys.cp\_850\_test\_stop

A continuación se muestra parte de un guion de prueba de muestra. Se selecciona un altavoz en particular, se da tiempo al LSS-200 para que se estabilice la lectura de SPL, la lectura capturada y, a continuación, se selecciona el siguiente altavoz.

# Los altavoces del CP850 se identifican por el número de índice (0-63). # Los nombres pueden sustituirse en la descripción de la medición. lss.sys.capture\_spl|SPL Silence|0|60 lss.sys.script\_wait|20 lss.sys.capture\_cdm2|Luminance|37.8|58.2 lss.sys.capture\_x|Color x|0.308|0.320 lss.sys.capture\_y|Color y|0.345|0.357 lss.sys.capture\_cct|Color Temperature|6016|6631 lss.sys.cp850\_test\_start|0|192.168.7.60 lss.sys.script\_wait|5 lss.sys.capture\_spl|SPL Atmos 0|80|90 lss.sys.cp850\_test\_start|1 lss.sys.script\_wait|5 lss.sys.capture\_spl|SPL Atmos 1|80|90 lss.sys.cp850\_test\_start|2 lss.sys.script\_wait|5 lss.sys.capture\_spl|SPL Atmos 2|80|90

#### **Formato XML de publicación de registro**

A continuación se muestran datos XML de muestra publicados en un servidor web. Tenga en cuenta que el servidor debe aceptar datos truncados como se define en la sección 3.6.1 de RFC 2616. Tenga en cuenta que DateTime es una marca de hora Unix (segundos desde el 1 de enero de 1970 UTC).

```
<?xml version="1.0" encoding="UTF-8"?>
<LssLogPost>
<Record>
<RecordNum>996</RecordNum>
<DateTime>1440661743</DateTime>
<Description>Posted to http://lssdb.uslinc.com/post.php</Description>
<Valor>3.39e+03</Valor>
<Units></Units>
<Minimum>-9e+09</Minimum>
<Maximum>9e+09</Maximum>
<OutsideLimits>0</OutsideLimits>
<SerialNumber>0157</SerialNumber>
<OrgKey>palm</OrgKey>
<TheaterName>Palm Theatre</TheaterName>
<TheaterNumber>1</TheaterNumber>
<AuditoriumNumber>1</AuditoriumNumber>
<Comments>HW Rev F</Comments>
<Firmware>150721</Firmware>
<Hardware>F</Hardware>
<IpAddress>192.168.1.153</IpAddress>
</Record>
<Record>
<RecordNum>997</RecordNum>
<DateTime>1440661743</DateTime>
<Description>Log post response code</Description>
<Value>200</Value>
<Units></Units>
<Minimum>0</Minimum>
<Maximum>399</Maximum>
<OutsideLimits>0</OutsideLimits>
<SerialNumber>0157</SerialNumber>
<OrgKey>palm</OrgKey>
<TheaterName>Palm Theatre</TheaterName>
<TheaterNumber>1</TheaterNumber>
<AuditoriumNumber>1</AuditoriumNumber>
<Comments>HW Rev F</Comments>
<Firmware>150721</Firmware>
<Hardware>F</Hardware>
<IpAddress>192.168.1.153</IpAddress>
</Record>
<Record>
<RecordNum>998</RecordNum>
```

```
<DateTime>1440661834</DateTime>
<Description>SPL Silence</Description>
<Value>56.4</Value>
<Units>dBc</Units>
<Minimum>40</Minimum>
<Maximum>60</Maximum>
<OutsideLimits>0</OutsideLimits>
<SerialNumber>0157</SerialNumber>
<OrgKey>palm</OrgKey>
<TheaterName>Palm Theatre</TheaterName>
<TheaterNumber>1</TheaterNumber>
<AuditoriumNumber>1</AuditoriumNumber>
<Comments>HW Rev F</Comments>
<Firmware>150721</Firmware>
<Hardware>F</Hardware>
<IpAddress>192.168.1.153</IpAddress>
</Record>
... (additional records)
</LssLogPost>
```
El servidor web puede analizar el XML en una base de datos parar realizar análisis e informes más a fondo. A continuación se muestra un guion PHP sencillo que anexa cada nuevo informe XML del LSS-200 a un archivo y envía por correo cada informe. Es un buen punto de partida para verificar que todo funciona.

```
<?php
```

```
$PostData=file_get_contents("php://input"); // get post data into a string
file_put_contents("/tmp/PostTest.txt",$PostData,FILE_APPEND); // append post data to a file
// Set up to mail data
$to='name@example.com';
$subject='LSS Post Data';
$headers= 'From: LSS@example.com';
mail($to, $subject, $PostData, $headers);
?>
```
### **LSS-DB**

LSS-DB es un programa gratuito de base de datos diseñado para su uso con el LSS-200. Se compone de guiones PHP y javascript para capturar publicaciones XML desde unidades LSS-200 y presentar los datos a los usuarios. LSS-DB está diseñado para su uso en cadenas de salas de cines o empresas de servicios en salas de cine que operan un centro de operaciones de red. LSS-DB separa los datos de unidades LSS-200 con OrgKey. A los usuarios solo se les permite acceder a datos con una OrgKey correspondiente. Una sola empresa de servicio puede atender a muchas cadenas diferentes de salas de cine con una sola instalación de LSS-DB. Puede verse una demostración en línea en http://lssdb.uslinc.com\*. http://lssdb.uslinc.com\*. LSS-DB puede descargarse en http://ftp.uslinc.com/?dir=ftp/Products/LSS-DB.

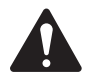

 NOTA: \*Este sitio tiene una finalidad meramente de demostración. No se garantiza que los datos registrados en este sitio se mantengan o estén disponibles, pueden eliminarse en cualquier momento.

### **Pantallas ocultas**

El LSS-200 tiene algunas pantallas ocultas que se describen a continuación. Una muestra los datos de configuración para la unidad. Las otras dos permiten realizar la calibración (o descalibración) de la unidad.

### **Ver datos de configuración**

La configuración del LSS-200 se guarda como texto en una serie de comandos. Estos comandos se envían a través del mismo intérprete de comandos que los comandos recibidos por TCP o desde un guion. Puede ver estos datos en http://xxx.xxx.xxx.xxx/ConfigFlash.html (sustituyendo las xxx por dirección IP del LSS-200).

### <span id="page-24-1"></span><span id="page-24-0"></span>**Pantallas de calibración**

Estas pantallas se proporcionan para permitir realizar la calibración sobre el terreno del LSS-200. SOLO debería intentar hacer esto si dispone de instrumentación de referencia precisa. La calibración de luces debe realizarse con un proyector que tenga la misma fuente de iluminación que la que se utilizará en el funcionamiento. Si se va a utilizar un proyector de xenón, el LSS-200 debe calibrarse con una fuente de xenón (lo ideal es que sea con el mismo proyector). La luminosidad y el color DEBEN medirse con un instrumento basado en un espectrómetro, como el QSC PCA-100. Las mediciones de referencia deben realizarse lo más cerca posible de la posición del LSS-200. No intente realizar la calibración son el equipo adecuado.

Hay dos pantallas de calibración disponibles:

- http://xxx.xxx.xx.xx/protect/cal.html: calibración utilizando cd/m<sup>2</sup>.
- http://xxx.xxx.xx.xx/protect/calf.html: calibración utilizando fL.

Estas pantallas son parecidas. Se muestra una parte de la pantalla cal.html en la [Figura 20.](#page-24-2)

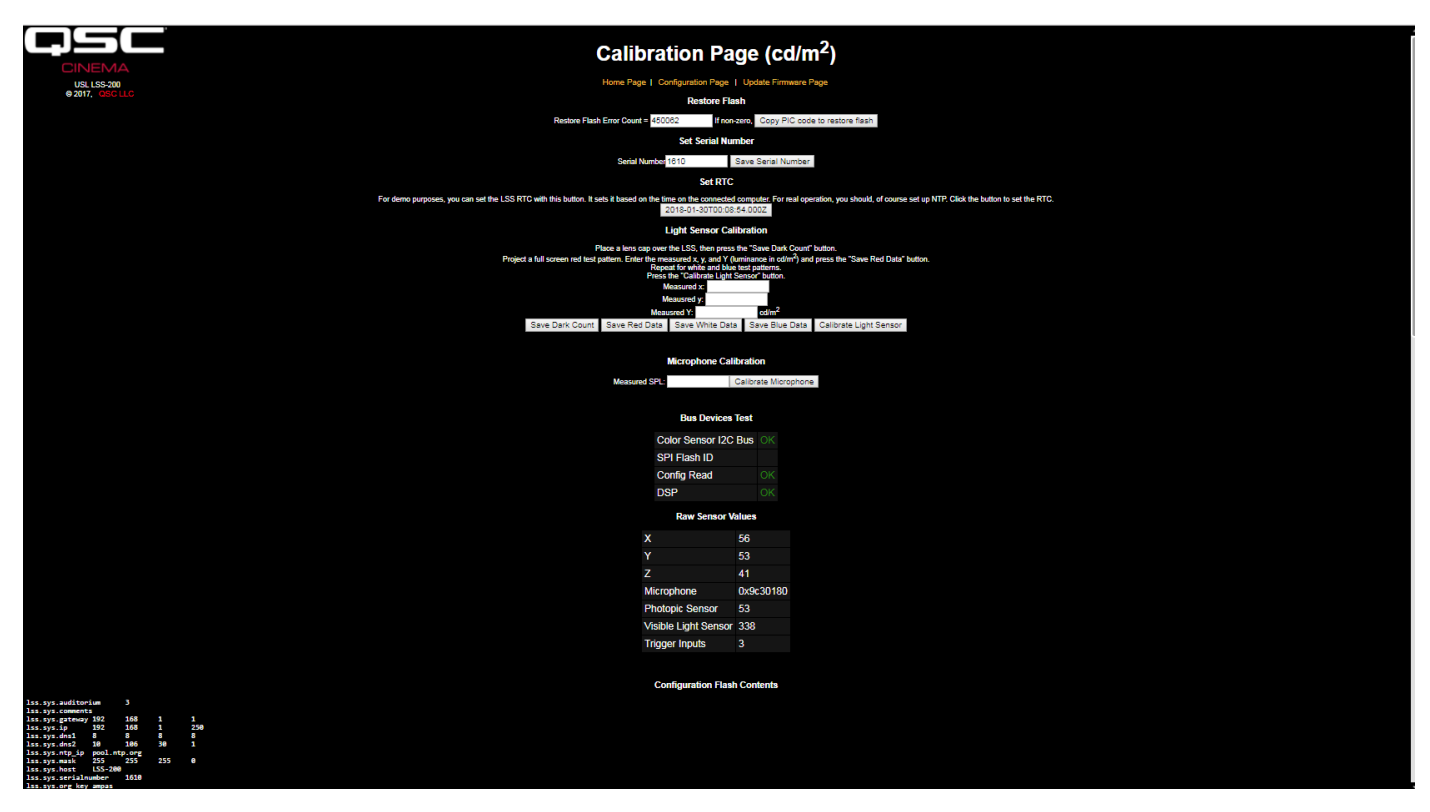

<span id="page-24-2"></span>— Figura 20 — LSS-200 Pantallas de calibración

Además de la calibración, estas pantallas incluyen características de configuración e información de depuración.

El código Copy PIC para restaurar el parpadeo restaura el firmware cargado actualmente en memoria externa como copia de seguridad. El número a la izquierda de este botón es un recuento de cuántos bytes no concuerdan. Recomendamos no hacer clic en este botón sobre el terreno. Mantener el firmware de fábrica como copia de seguridad le permitirá volver a él si algo va mal.

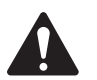

 NOTA: El código Copy PIC para restaurar el parpadeo y Set Serial Number copian ambos el guion predeterminado en la memoria de configuración y sustituyen cualquier guion personalizado. Se desaconseja el uso de Copy PIC y Set Serial Number sobre el terreno.

El botón «Set Serial Number» no suele utilizarse sobre el terreno. La dirección MAC del LSS-200 se basa en el número de serie.

Utilice el procedimiento que se muestra a continuación para calibrar la parte de luces del LSS-200:

1. Exponga el LSS-200 a una oscuridad total. Esto puede realizarse colocando una tapa de lente sobre la lente o apagando el proyector y desconectando la alimentación de cualquier panel de IR del auditorio. Una vez que exponga el LSS-200 a una oscuridad total, haga clic en el botón «Save Dark Count». Esto establece una referencia oscura para el sensor XYZ.

- <span id="page-25-0"></span>2. Proyecte un patrón de prueba en rojo de pantalla completa sobre la pantalla. Mida el color (x,y) y la luminosidad con el medidor de referencia basado en un espectrómetro. Mientras el patrón de prueba sigue en la pantalla, escriba estos valores en los campos «measured x», «measured y» y «measured Y» (luminosidad) y haga clic en «Save Red Data».
- 3. Proyecte un patrón de prueba en blanco de pantalla completa sobre la pantalla. Mida el color (x,y) y la luminosidad con el medidor de referencia basado en un espectrómetro. Mientras el patrón de prueba sigue en la pantalla, escriba estos valores en los campos «measured x», «measured y» y «measured Y» (luminosidad) y haga clic en «Save White Data».
- 4. Proyecte un patrón de prueba en azul de pantalla completa sobre la pantalla. Mida el color (x,y) y la luminosidad con el medidor de referencia basado en un espectrómetro. Mientras el patrón de prueba sigue en la pantalla, escriba estos valores en los campos «measured x», «measured y» y «measured Y» (luminosidad) y haga clic en «Save Blue Data».
- 5. Haga clic en el botón «Calibrate Light Sensor».

Para calibrar el medidor de SPL, coloque un calibrador de nivel de sonido, como el Reed SC-05 sobre el micrófono del LSS-200. Ajuste el calibrador de sonido en 94 dB. Escriba 94 en el campo Measured SPL y haga clic en el botón «Calibrate Microphone».

El resto de la pantalla incluye información de ayuda para la prueba de producción del LSS-200. Puede ignorarse durante la calibración sobre el terreno del LSS-200.

### <span id="page-25-1"></span>**Actualización del firmware**

QSC puede ofrecer actualizaciones del firmware para añadir características al LSS-200. Las actualizaciones del firmware se ofrecen como archivo «hex». Para instalar la actualización, haga clic en «Update Firmware Page» en la «página de configuración». Se muestra la página de actualización del firmware en la [Figura 21](#page-25-2): LSS-200 Página de actualización del firmware. Tenga en cuenta que algunas actualizaciones del firmware pueden provocar un cambio del formato del registro. Por este motivo, esta página incluye un botón «Clear Log». También puede utilizarse este botón para borrar el registro por otros motivos.

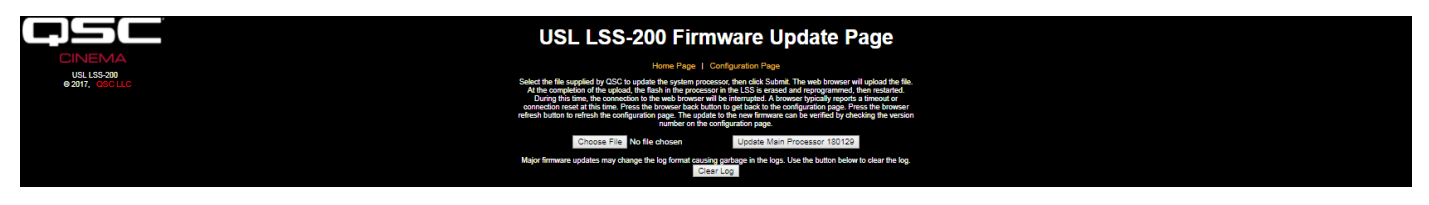

— Figura 21 — LSS-200 Página de actualización del firmware

<span id="page-25-2"></span>Siga estas instrucciones paso a paso para realizar una actualización del firmware:

- 1. Utilice el botón de navegación para seleccionar el archivo hex que se va a cargar en el LSS-200.
- 2. Pulse «Update Main Processor». El LED verde del LSS-200 parpadeará cuando se instale el nuevo firmware. Una vez que se cargue el nuevo código en el LSS-200, el navegador devolverá un mensaje «Connection Reset». Esto sucede cuando el LSS-200 se reinicia con el nuevo firmware.

Si se interrumpe una actualización del firmware, es posible que el LSS-200 deje de funcionar. Para restaurar el firmware de fábrica (y permitir con ello otro intento en la actualización), mantenga pulsado el botón de restauración cuando se aplique alimentación al LSS-200. Si se mantiene pulsado el botón durante aproximadamente 1 segundo antes y 1 segundo después de que se aplique la alimentación, el firmware de fábrica se volverá a cargar y la configuración del sistema permanecerá sin cambios. El LED verde parpadea cuando se vuelve a cargar el firmware. Una vez que el sistema esté listo y en funcionamiento, al pulsar el botón de restauración restaurará la dirección IP predeterminada (169.254.1.6).

### **Botón de restauración**

El botón de restauración del LSS-200 tiene dos propósitos:

- 1. Si el botón de restauración se pulsa por un momento mientras el LSS-200 está funcionando, la dirección IP cambia temporalmente a su dirección IP predeterminada (169.254.1.6). Además, el nombre de usuario y la contraseña de administrador volverán a sus valores predeterminados (admin, ultra). Permanecerán en vigor hasta el próximo ciclo de apagado y encendido. Para mantenerlos durante un ciclo de apagado y encendido, deben guardarse los ajustes.
- 2. Si se mantiene pulsado el botón de restauración desde 1 segundo antes de aplicar la alimentación hasta 1 segundo después de aplicar la alimentación, se vuelve a cargar el firmware de fábrica. Puede utilizarse si una actualización del firmware falla y deja el sistema inoperativo. El LED verde parpadeará cuando se vuelva a cargar el firmware. En este proceso no se cambiará ninguna configuración. La unidad permanecerá en la misma dirección IP.

# <span id="page-26-0"></span>**Software útil**

Hay disponibles varios programas en el sitio web de QSC LSS que pueden ser de utilidad con el LSS-200.

— Tabla 3 — Software útil

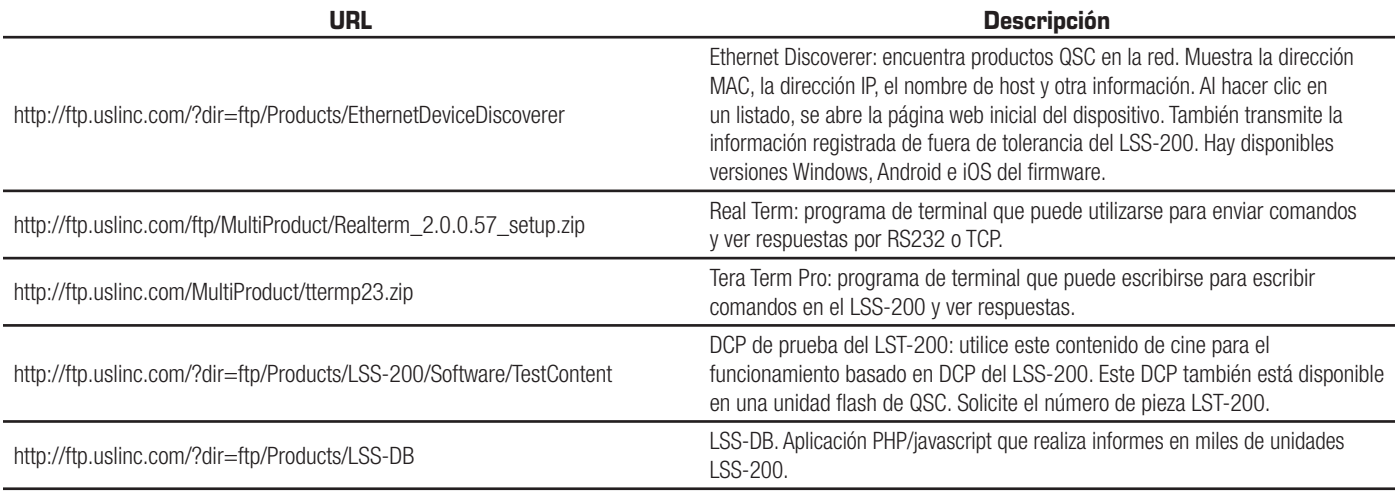

### **Ethernet Device Discoverer**

QSC Ethernet Device Discoverer es una útil herramienta utilizada para localizar varios LSS-200 y otros productos QSC en una red. Para los LSS-200, también muestra resúmenes y mensajes de advertencia si cualquier lectura queda fuera de tolerancia en un número de días establecidos. La cantidad de días en los que buscar condiciones fuera de tolerancia puede establecerse en la página de configuración principal de cada LSS-200 individual. Como puede mostrar varias páginas en una sola página, puede ser la forma más fácil de obtener una vista general de todo un múltiplex de LSS-200.

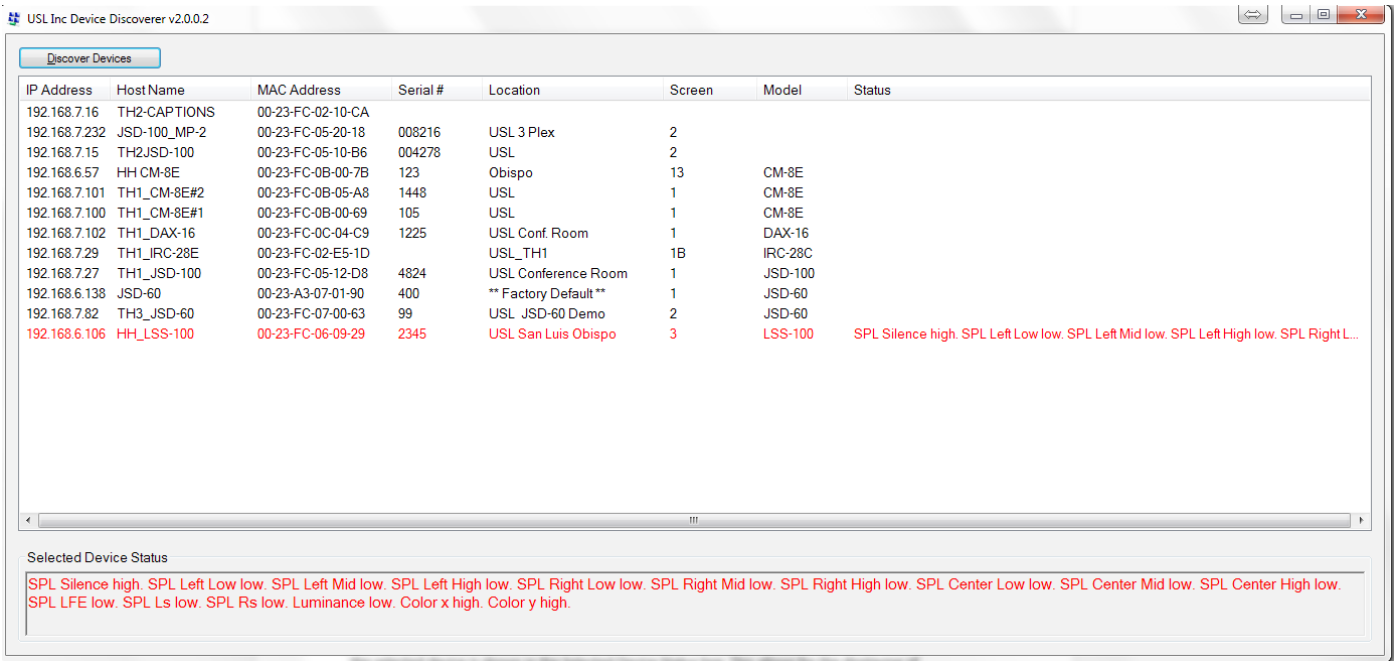

— Figura 22 — Vista general de Ethernet Device Discoverer

### <span id="page-27-0"></span>**Software LSS Database**

LSS Database (LSS-DB) está diseñado para proporcionar un punto de recopilación para transmisores de datos de LSS-200 y una plataforma de observación para revisar los resultados de los datos recopilados.

Los dispositivos LSS-200 remotos que se han instalado en salas publicarán los resultados de cada prueba en una URL (siglas en inglés de «localizador de recursos uniforme») de donde LSS-DB recopilará los datos. LSS Database proporciona un mecanismo para recopilar los datos del LSS-200 y los almacena en la base de datos. Esta operación se realiza de forma automática y no requiere que intervenga el usuario final.

Visite la siguiente URL para la descarga y para obtener más información: http://ftp.uslinc.com/?dir=ftp/Products/LSS-DB

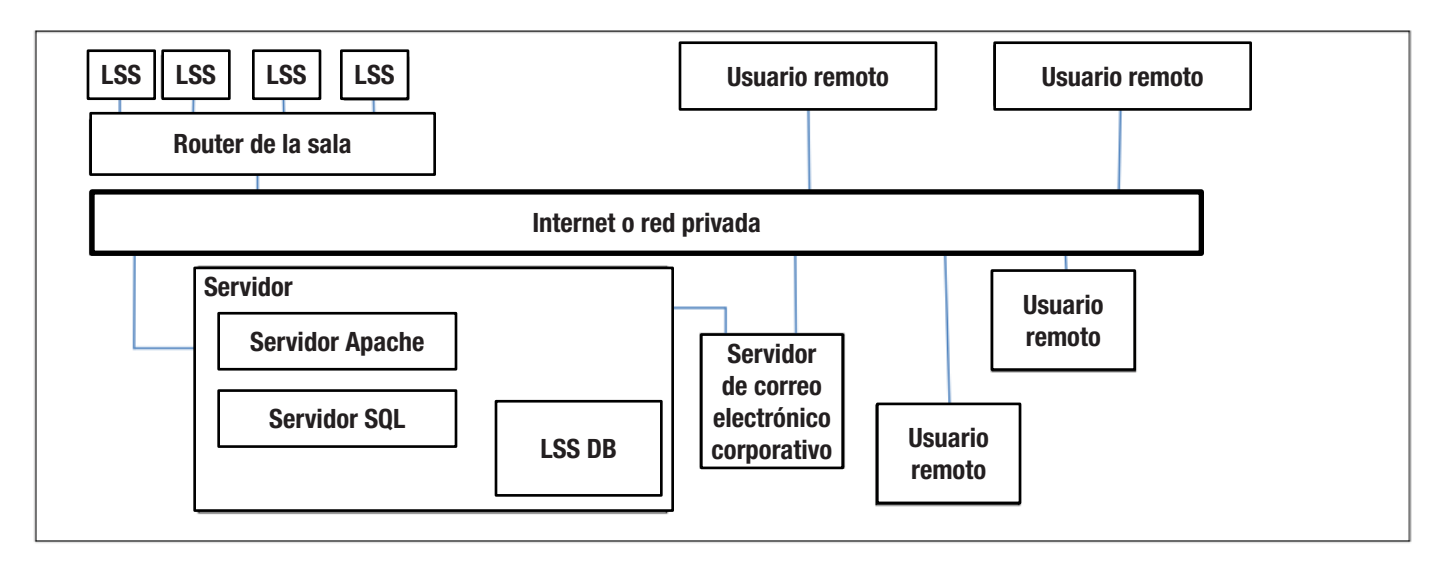

— Figura 23 — Vista general de LSS Database

# <span id="page-28-0"></span>**Apéndice A – Inicio de guion de parpadeo rojo/verde o blanco**

La instalación del LSS-200 se simplifica utilizando una secuencia de parpadeos blancos para iniciar la ejecución del guion. El contenido de la prueba del LST-200 incluye una secuencia de parpadeos blancos en cada composición de prueba. Estas secuencias de parpadeos inician el guion adecuado en el LSS-200. La secuencia de parpadeos evita la necesidad de añadir una escucha (enviar una cadena de TCP o proporcionar un cierre de contacto) para iniciar un guion. El LSS-200 compara la suma de los sensores XYZ con un valor de umbral (establecido en la parte inferior de la página de definición de guion). Si la suma del sensor está por encima de este umbral, se interpreta como un 1 binario. A continuación este umbral se interpreta como un 0 binario. El LSS-100(P) utilizaba originalmente parpadeos rojos/verdes, pero con la última versión del firmware, ahora también utiliza parpadeos blancos para mejorar el funcionamiento con proyectores láser. Se envía un solo carácter ASCII utilizando una secuencia de imágenes blancas y negras. El carácter se envía a 0,5 bits por segundo (2 segundos por bit). El carácter se compone de un bit de inicio (0), 8 bits de datos, de los que se envía primero el bit menos significativo y, a continuación, un bit de parada (1). El bit más significativo es 0. El guion empieza con la transición de 0 a 1 entre el bit más significativo y el bit de parada. Por este motivo, el guion empieza dos segundos (tiempo de un bit) antes del fin del recorte. Esta diferencia de dos segundos debe tenerse en cuenta al escribir guiones. Los bits se muestrean en mitad del tiempo de bits (basándose en la transición de 1 a 0 del principio del bit de inicio). La letra «A» inicia el guion 0 (el primero).

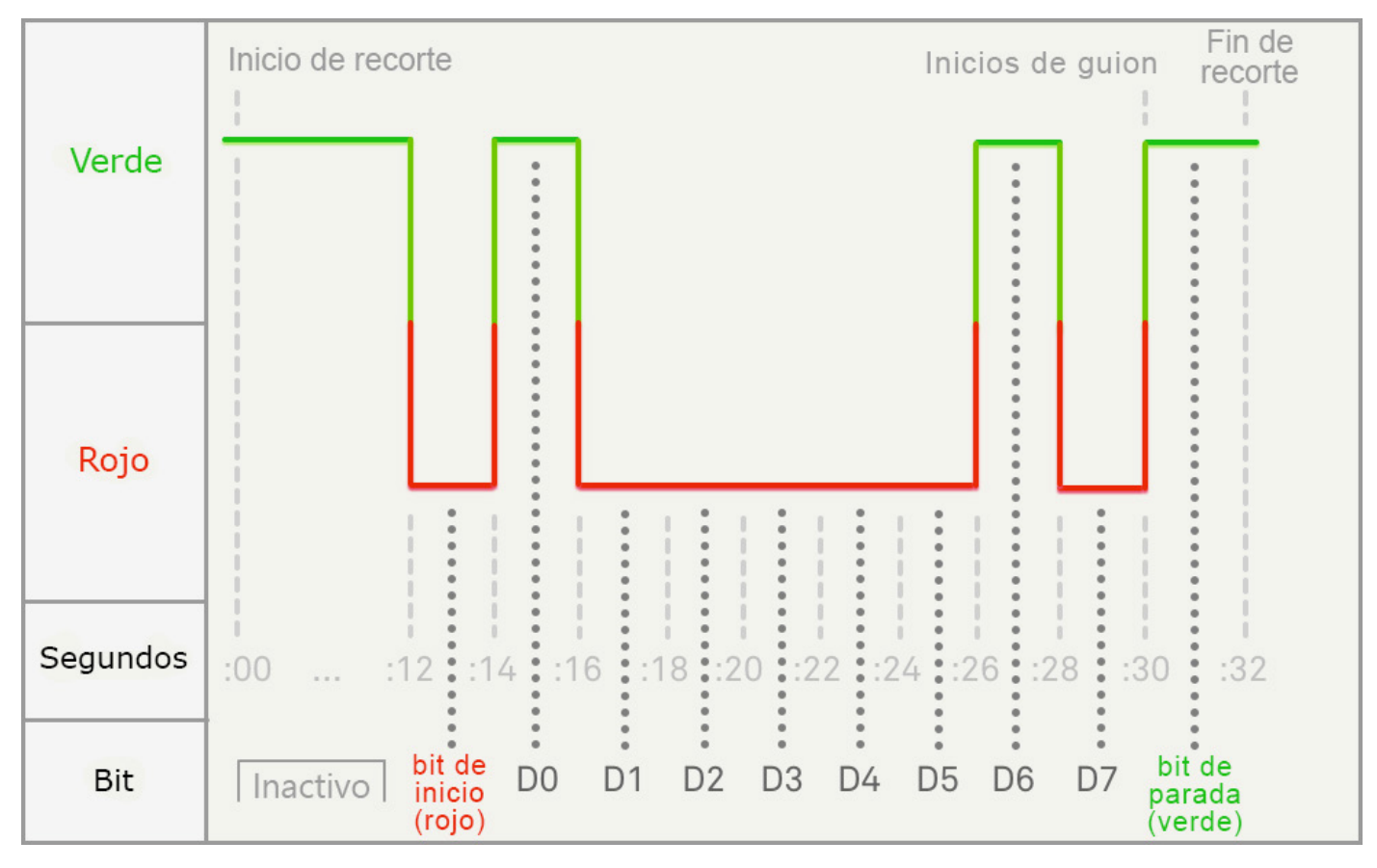

<span id="page-28-1"></span>— Figura 24 — Temporización de inicio de guion de parpadeo

En la [Figura 24,](#page-28-1) se muestra un 1 binario como verde, y un 0 binario como rojo. Estos colores se utilizaban en el LSS-100(P). Con el LSS-200, un 1 binario es blanco y un 0 binario es negro.

# **Apéndice B – Interfaz de alimentación por USB e inicio de guion por cierre de contacto**

Además de la alimentación mediante Ethernet, el LSS-200 también puede alimentarse con una fuente de alimentación de 5 V CC mediante un conector mini-USB. Puede utilizarse un cable de USB estándar a mini-USB. Pueden utilizarse para alimentar el LSS-200 y utilizar cierres de contacto para iniciar guiones.

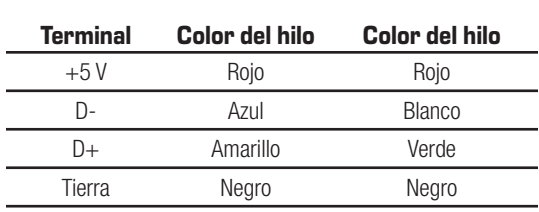

<span id="page-29-0"></span> $-$  Tabla 4  $-$ Colores habituales de los hilos de los cables USB

Para alimentar el LSS-200 por USB, basta con que utilice un cable de mini-USB estándar a USB estándar para conectar el LSS-200 a una fuente de alimentación USB (también denominada «cargador»).

Para utilizar un inicio de guion por cierre de contacto, cortocircuite un momento (500 ms) el cable D- con tierra para iniciar el guion 0. Cortocircuite un momento el cable D+ con tierra para iniciar el guion 1. Cortocircuite un momento D- y D+ con tierra para iniciar el guion 2. El uso de inicio de guiones por cierre de contacto apenas se utiliza ya en el LSS-200. En su lugar, se utiliza el método de inicio de guion por parpadeos blancos.

# **Apéndice C – Idiomas compatibles**

El idioma principal del LSS-200 es el inglés. Los campos definidos por el usuario en la página inicial y en los guiones pueden estar en cualquier idioma. Los campos de configuración aceptan codificación UTF-8, lo que permite que pueda escribirse o copiarse texto en prácticamente cualquier idioma.

Ciertas fases y palabras están «preprogramadas» en el LSS-200 en inglés. La interfaz web reemplaza estas frases y palabras utilizando javascript cuando el navegador representa la página web. El reemplazo se basa en una tabla ubicada en el directorio /translate. Por ejemplo, /translate/ zh.txt contiene la tabla de traducción para chino. Se añadirán tablas de traducción adicionales en el futuro. El LSS-200 envía la tabla de traducción adecuada basada en el primer idioma en el encabezado Accept-Language HTTP.

# **Apéndice D – Modelos LSS**

El LSS-200 es el producto más reciente en la serie LSS de productos. Todos los productos LSS pueden actualizarse a la última versión del firmware. La [Tabla 5](#page-31-1) que se muestra a continuación muestra las diferencias en los modelos LSS.

| <b>Característica</b>              | <b>LSS-100</b>                            | <b>LSS-100P</b>                           | <b>LSS-200</b>                 |
|------------------------------------|-------------------------------------------|-------------------------------------------|--------------------------------|
| Sensor de luminosidad              | Se calcula desde el sensor RGB            | Sensor fotópico separado                  | Se calcula desde el sensor XYZ |
| Sensor de color                    | <b>RGB</b>                                | RGB                                       | XYZ                            |
| Medición de SPL                    | Analógico                                 | <b>DSP</b>                                | <b>DSP</b>                     |
| Alimentación                       | <b>USB</b>                                | POE o USB                                 | POE o USB                      |
| Inicio de quion de parpadeo de luz | Rojo/verde o blanco                       | Rojo/verde o blanco                       | Blanco                         |
| Sincronización de audio/vídeo      | No                                        | No                                        | Sí                             |
| Dolby CP850 Control                | Sí, con la última versión del<br>firmware | Sí, con la última versión del<br>firmware | Sí                             |

<span id="page-31-1"></span><span id="page-31-0"></span>— Tabla 5 — Comparación de características y modelos

# **Apéndice E – Registro de cambios**

| <b>Descripción</b>                                                                                              | Fecha (AAMMDD) |
|----------------------------------------------------------------------------------------------------|----------------|
| Manual original.                                                                                                | 111107         |
| Revisiones para cambios de firmware y hardware.                                                                 | 120112         |
| Revisiones para adaptar el hardware y la actualización del firmware.                                            | 120217         |
| Revisiones editoriales                                                                                          | 120501         |
| Adición de documentación sobre funcionamiento basado en DCP del LSS-200.                                        | 130614         |
| Adición de documentación sobre nuevo hardware, guiones, etc.                                                    | 140604         |
| Adición de índice, sección de asistencia, mejora del formato.                                                   | 140619         |
| Documentación añadida para nuevas características.                                                              | 151015         |
| Documentación añadida para nuevas características.                                                              | 160316         |
| Actualización de control de CP850, adición de detección de parpadeos blancos,<br>otras actualizaciones menores. | 160927         |
| Actualizado para el LSS-200 y sus nuevas características.                                                       | 180130         |
| Cambio de formato a formato QSC más actualizaciones menores.                                                    | 180530         |

 $-$  Tabla  $6-$ Revisiones del manual del usuario

# <span id="page-33-0"></span>**LSS-200 Especificaciones**

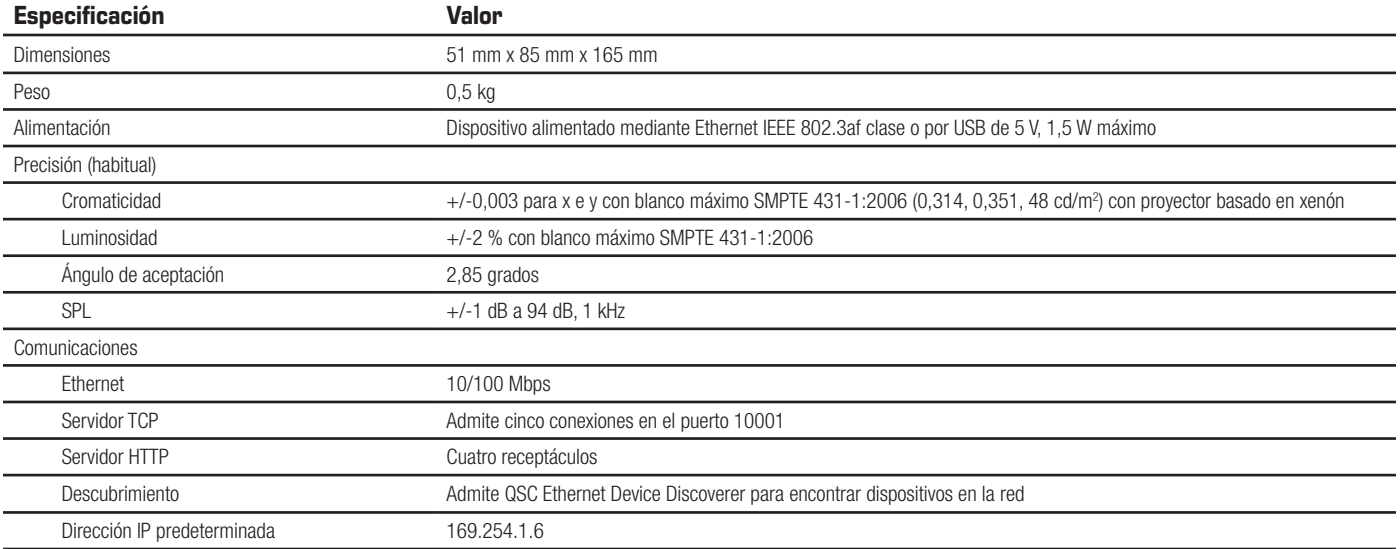

## ®15C

#### **Dirección postal:**

QSC, LLC 1675 MacArthur Boulevard

Costa Mesa, CA 92626-1468 EE. UU.

Número principal: +1 714 754 6175

Sitio web: www.qsc.com

#### **Ventas y comercialización:**

Voz: +1 714.957.7100 o número gratuito (solo EE. UU.) 800.854.4079

FAX: +1 714.754.6174

Correo electrónico: info@qsc.com

#### **Asistencia al cliente**

#### Ingeniería aplicada y servicio técnico

De lunes a viernes, de 7 a 17 h (horario PST [hora estándar del Pacífico]) (excepto festivos)

Tfno.: +1 800.772.2834 (solo EE. UU.)

Tfno.: +1.714.957.7150

#### **QSC**

Servicio técnico 1675 MacArthur Blvd. Costa Mesa, CA 92626 (EE. UU.) Tfno.: +1 800.772.2834 (solo EE. UU.) Tfno.: +1 714.957.7150 FAX: +1 714.754.6173

Correo electrónico: cinematechsupport@qsc.com

En QSC, estamos orgullosos de nuestros productos. Estamos preparados para responder a preguntas sobre la instalación o el funcionamiento del LSS-200. El manual, las notas de aplicación y otros documentos están disponibles en nuestro sitio web.

Presente una solicitud de asistencia en: https://www.qsc.com/cinema/ contact-us/

Visite el sitio web de QSC (www.qsc.com) para obtener las últimas versiones de los paquetes de software para el producto LSS-200.

En QSC nos interesan sus comentarios. No dude en ponerse en contacto con nosotros si tiene comentarios o preguntas.

*© 2018 QSC, LLC. Reservados todos los derechos. QSC y el logotipo de QSC son marcas comerciales registradas de QSC, LLC en la Oficina de Patentes y Marcas Comerciales de EE. UU. o en otros países. Puede haber patentes en vigor o en trámite que sean aplicables.* 

*Dolby and Dolby ATMOS son marcas comerciales de Dolby Laboratories. Obras inéditas de carácter confidencial. Copyright 1992-2017 Dolby Laboratories. Reservados todos los derechos.*

*Todas las demás marcas comerciales son propiedad de sus respectivos propietarios.*

 *http://patents.qsc.com*